# **CENTRO ESTADUAL DE EDUCAÇÃO TECNOLÓGICA PAULA SOUZA FACULDADE DE TECNOLOGIA DE BOTUCATU CURSO SUPERIOR DE TECNOLOGIA EM ANÁLISE E DESENVOLVIMENTO DE SISTEMAS**

## **WELLINGTON RENAN NOGUEIRA**

# **GENUS - SISTEMA DE TREINAMENTO ELETRÔNICO PARA EMPRESAS**

Botucatu-SP Junho – 2017

# **CENTRO ESTADUAL DE EDUCAÇÃO TECNOLÓGICA PAULA SOUZA FACULDADE DE TECNOLOGIA DE BOTUCATU CURSO SUPERIOR DE TECNOLOGIA EM ANÁLISE E DESENVOLVIMENTO DE SISTEMAS**

## **WELLINGTON RENAN NOGUEIRA**

# **GENUS - SISTEMA DE TREINAMENTO ELETRÔNICO PARA EMPRESAS**

Orientador: Prof. Me. José Benedito Leandro

Manual de *software* entregue como Trabalho de Conclusão de Curso, apresentado à FATEC - Faculdade de Tecnologia de Botucatu, para obtenção do título de Tecnólogo no Curso Superior de Análise e Desenvolvimento de Sistemas.

Botucatu-SP Junho – 2017

*Aos meus pais: por sempre terem me apoiado nesta caminhada e lutado pelos meus sonhos, espero um dia poder recompensá-los por tudo.*

> *Ao meu irmão: por estar seguindo os mesmos passos na área de informática.*

*À minha namorada: por ser tão importante e maravilhosamente presente na minha vida, por me apoiar muito durante o desenvolvimento deste Trabalho de Conclusão de Curso.*

#### **AGRADECIMENTO**S

Agradeço a todas as pessoas que contribuíram para a minha evolução na instituição de ensino FATEC – Botucatu, em especial ao meu orientador José Benedito que sempre foi fiel aos projetos por mim apresentados, e aos demais professores: Gustavo Montanha cujo profissionalismo e interesse pela evolução da instituição e principalmente dos seus alunos são incríveis, ao professor Ricardo Rall, que recebeu as primeiras turmas de Análise e Desenvolvimento de Sistemas da Fatec Botucatu de braços abertos e que sempre procura se atualizar sobre o conteúdo apresentado durantes as aulas, além de ter um ótimo senso de humor, ao Osvaldo Cesar que tem um ótimo conhecimento na área de programação, Carlos Padovani por acreditar em projetos dos alunos e ter um ótimo conhecimento em programação Delphi, entre outros.

Todos os meus amigos de sala que espero encontrar no futuro para que possamos conversar sobre projetos.

#### **RESUMO**

Pode-se notar nas tendências da sociedade atual a forte presença da Educação a distância, a qual tem experimentado um processo de evolução gradativo e exponencial – resultado da forte influência da rede mundial de computadores na educação. Este trabalho tem o intuito de apresentar o desenvolvimento de um sistema EAD (Educação a distância) baseado em tecnologias *Web* que utilizam sistemas de LMS (*Learning Management System*), com o objetivo de contribuir com o desenvolvimento pedagógico e relação entre aluno e professor no mundo acadêmico, de forma que seja fácil a troca de informações e experiência, além de poder proporcionar uma melhor organização do mundo empresarial. O método do *software* é relativamente simples, onde, uma aplicação web fornecerá tudo o que for necessário para que um curso, por exemplo, seja executado com eficiência até a sua conclusão.

**PALAVRAS-CHAVE:** Aplicativo Web. Educação a Distância. Sistema de Gerenciamento da Aprendizagem.

# **LISTA DE FIGURAS**

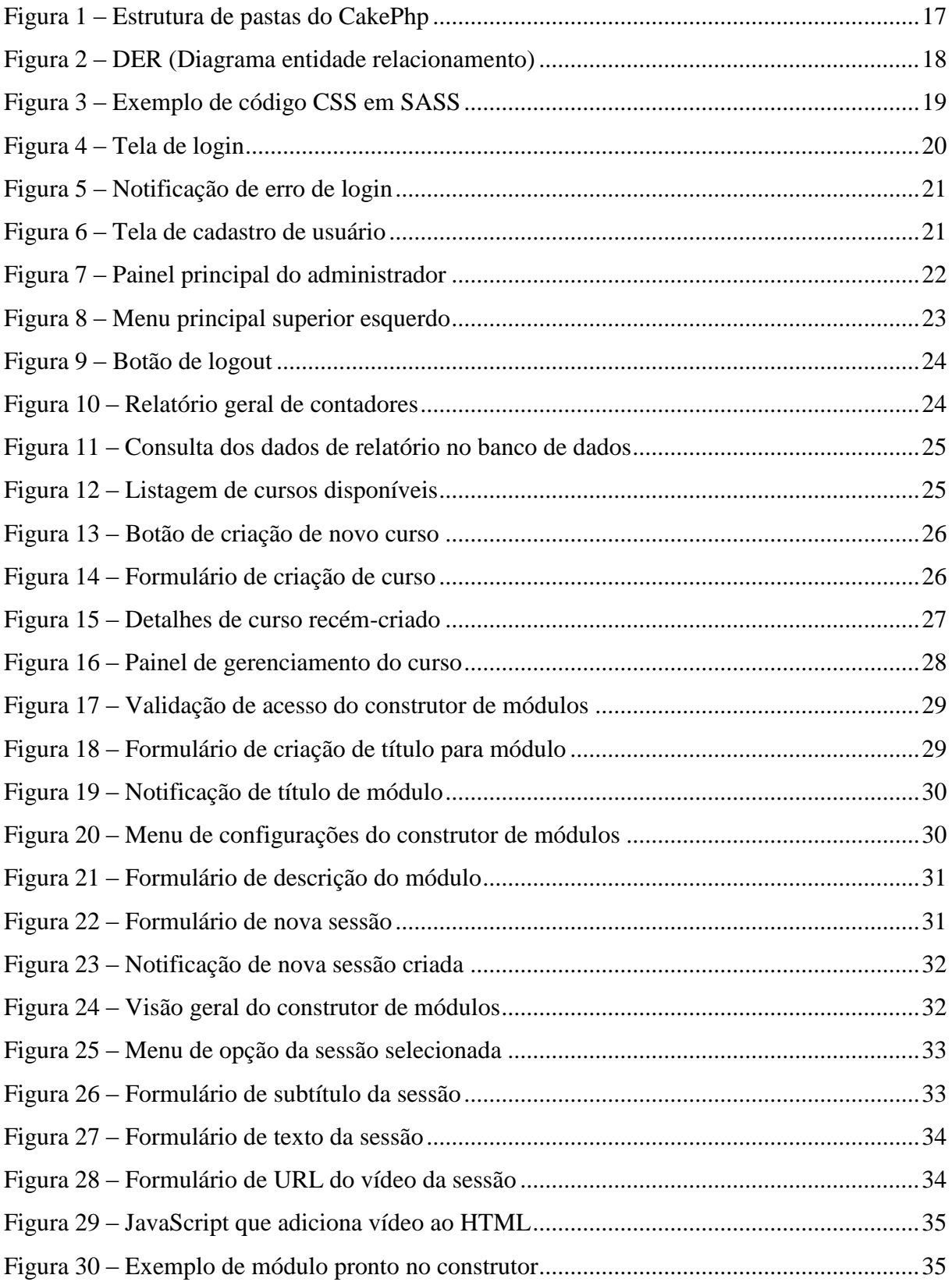

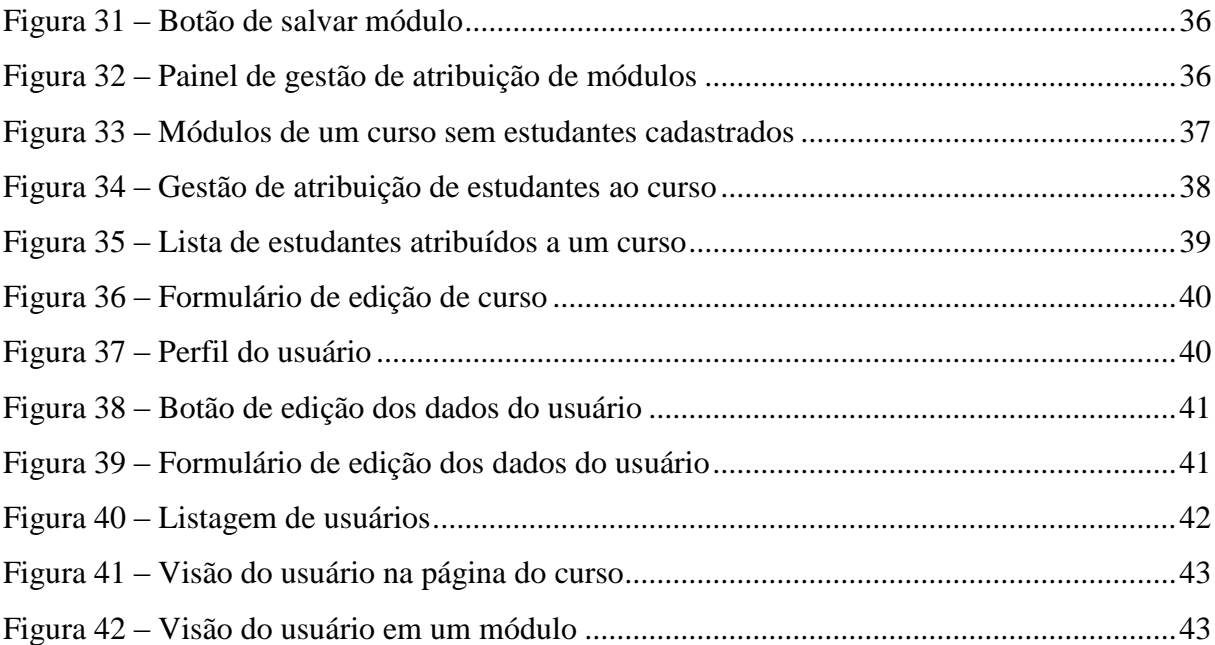

# **SUMÁRIO**

# Página

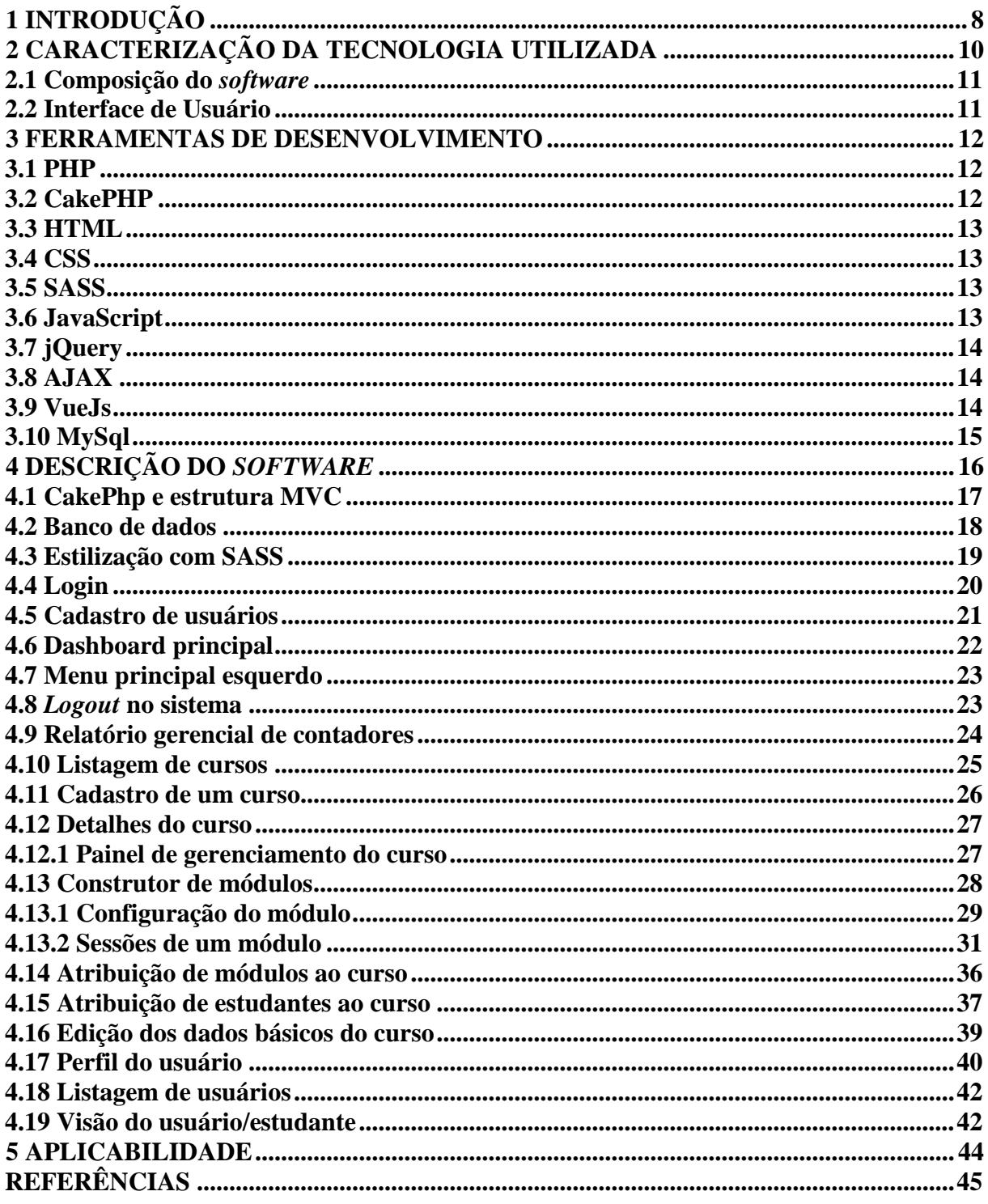

### <span id="page-8-0"></span>**1 INTRODUÇÃO**

Com a Globalização, o uso da rede mundial de computadores para tarefas simples ou tarefas mais complexas tem se tornado cada vez mais comum no dia-a-dia das sociedades.

Nos dias de hoje, bilhões de pessoas têm acesso a informação e suas tecnologias por meio das redes de computadores e a internet. Dentro deste mesmo cenário também está presente a educação, cujo papel é extremamente importante para que a evolução tecnológica não fique parada no tempo, consequentemente tem-se um sistema autossustentável causado pela integração de educação e tecnologia, onde, um promove o crescimento do outro.

É importante lembrar que pedagogia e tecnologia sempre se combinaram muito bem, o fato é que deve-se notar a importância que os dois pilares têm para as suas aplicações práticas, claro que, deve-se considerar também o nível de complexidade de suas construções.

Para sistemas EAD (educação a distância), pode-se usar como exemplo a plataforma de educação a distância mais conhecida pelo mundo, que é o Moodle, acrônimo de *Modular Object-Oriented Dynamic Learning Environment,* (ambiente modular de aprendizagem dinâmica orientada a objetos) cuja licença é gratuita (de código aberto). A plataforma atende várias necessidades e requisitos para que seja um *software* de EAD completo, com uma infinita gama de opções e adaptações para todos os tipos de ensinos.

A dificuldade que os sistemas de EAD já consolidados no mercado encontram, é que mesmo sendo atualizados constantemente com novas funcionalidades, correção de erros e possibilidade de personalização, não conseguem evoluir de forma que atendam as novas gerações. Com as tecnologias atuais de facilidade de integração de sistemas e interatividade da interface de usuário, é possível desenvolver uma solução que seja mais simples, modelável e direta, sendo mais intuitiva para o usuário e mais fácil de entender para aluno e professor.

A Tecnologia da Informação tem contribuído cada vez mais com o crescimento da educação a distância, os últimos anos mostram uma transformação conceitual do que antes se via como educação a distância, pois, as pessoas que frequentavam as escolas tradicionais tinham um certo receio com o aprendizado fora da sala de aula, que durou por muito tempo. Vários podem ser os motivos que contribuíram para a extinção desse preconceito, sendo um dos principais, o fenômeno da *Internet*.

Quando fala-se sobre educação a distância, a ideia que vem a cabeça é simples de se entender, como Moore e Kearsley (2007) explicam: alunos e professores em diferentes locais, porém, comunicando-se através de alguma tecnologia que lhes permite interagir e transmitir informações. Moore e Kearsley (2007, p. 2) definem a educação a distância como: "[...] o aprendizado planejado que ocorre normalmente em um lugar diferente do local do ensino, exigindo técnicas especiais de criação do curso e de instrução, comunicação por meio de várias tecnologias e disposições organizacionais e administrativas especiais."

A educação a distância também existe em diferentes níveis, podendo ser categorizada e adequada para cada necessidade.

Este manual tem por objetivo apresentar o sistema Genus – Sistema de treinamento eletrônico para empresas, que visa contribuir para a evolução tecnológica do contato que os usuários tem com sistemas EAD atualmente, onde o foco principal está na fácil usabilidade do sistema.

# <span id="page-10-0"></span>**2 CARACTERIZAÇÃO DA TECNOLOGIA UTILIZADA**

Notebook DELL Inspiron 15 5548 para o desenvolvimento dos algoritmos e planejamento do *design* de interface e experiência do usuário para homologação nas seguintes configurações:

- Processador Intel Core i5-5200U 2.20GHz
- Memória RAM: 8GB
- Unidade de Armazenamento: HD 1TB
- Sistemas operacionais: Windows 7, Ubuntu 16.04
- Placa Gráficas: AMD Radeon R7 M265 2GB; Intel HD Graphics 5500

### *Softwares* utilizados:

- Atom Editor
- Adobe Photoshop CC
- Banco de dados MySQL
- MySQL Workbench
- Apache 2.0
- Adobe Illustrator CC (Para a composição do logotipo)
- Adobe Photoshop CC (Para a composição do logotipo)

#### <span id="page-11-0"></span>**2.1 Composição do** *software*

Para a composição deste s*oftware*, a primeira etapa foi levantar os requisitos funcionais e não funcionais do sistema como um todo e seus subconjuntos, que por sua vez, se resumem em um sistema EAD *Web*:

O sistema foi divido em 2 módulos: a do aluno, e a do administrador (professor), cada um contendo complementos de suas funcionalidades básicas (descritos na documentação de análise de requisitos).

O sistema *Web* foi desenvolvido em cima do *Framework* de desenvolvimento CakePhp. A ideia é trabalhar em cima de um sistema que seja de fácil usabilidade e alta interatividade com o usuário, de modo que o usuário não precise aprender a utilizar o sistema antes de aprender o seu conteúdo.

### <span id="page-11-1"></span>**2.2 Interface de Usuário**

*Design* de interface do usuário é um subconjunto de um campo de estudo chamado interação humano-computador (IHC). IHC é o estudo, planejamento e concepção de como as pessoas e os computadores funcionam para que a necessidade dos seres humanos sejam satisfeitas da forma mais eficaz e eficiente o possível. Os *designers* IHC devem considerar uma série de fatores: o que as pessoas querem e esperam, quais são suas limitações físicas, o que os usuários acham atraente e agradável, além de considerar características técnicas e as limitações do *hardware* e *software* do computador em questão. (GALITZ, 2007).

A interface de usuário é a parte do computador, ou *software*, que as pessoas podem ver, ouvir, tocar e falar. A interface do usuário tem essencialmente dois componentes: entrada e saída. Entrada é a forma como uma pessoa comunica suas necessidades ou desejos para o computador, logo, a saída é a forma que o computador transmite os resultados de seus cálculos e processamento de informação. (GALITZ, 2007).

A busca pela melhor forma de criar uma interface de usuário é constante e também está sujeita a evoluções, no entanto, o conceito de melhor interface sempre será o mesmo, como Galitz (2007) explica "A melhor interface é aquela que não é notada, e que permite ao usuário concentrar-se na informação e tarefa em mãos, em vez dos mecanismos utilizados para apresentar as informações e realizar a tarefa."

### <span id="page-12-0"></span>**3 FERRAMENTAS DE DESENVOLVIMENTO**

#### <span id="page-12-1"></span>**3.1 PHP**

O PHP (*Hypertext Preprocessor*) é uma linguagem de programação *open-source* para *Web*, que por sua vez, é executada em *server-side*, e tem uma alta compatibilidade com a maioria dos servidores *Web*. (COSTA, 2007).

Atualmente no Brasil está é uma das linguagens de programação *Web* mais utilizadas por profissionais para construção de sistemas de aplicação ou serviços *back-end,* sendo uma referência por ter bastante suporte da comunidade mundial de desenvolvedores e analistas de Tecnologia da Informação. Por ser uma linguagem de fraca tipagem, é também de fácil entendimento e manutenção.

#### <span id="page-12-2"></span>**3.2 CakePHP**

O CakePHP se trata de um *framework* de desenvolvimento ágil, escrito na linguagem PHP, consiste em uma estrutura fundamental para o desenvolvimento de sistemas web. O CakePHP é baseado no padrão de arquitetura de *software* MVC (*Model-view-controller*), cuja principal função é a de separar a representação da informação com as interações que o usuário tem sobre a aplicação.

O Modelo (*model*) é formado por dados da aplicação, como regras de negócio, lógicas e funções. Uma visão (*view*) é considerada o *output* da informação para o usuário, de forma trabalhada e tratada, como a exibição de uma tabela ou um diagrama, por exemplo. O controlador (*controller*) faz o meio de campo do *input* de dados, transformando os dados para

que seja enviado para o modelo ou para a visão. As ideias principais deste padrão de arquitetura de *software* são a separação de conceitos, organização de código e segurança de fluxo.

#### <span id="page-13-0"></span>**3.3 HTML**

O HTML (*Hypertext Markup Language*) é uma famosa linguagem de marcação constituída por *tags*, utilizada para montar a estrutura de acesso e exibição de uma página *Web*, o HTML é uma linguagem que não precisa ser compilada pois é interpretada diretamente no navegador, que mostra o resultado final ao utilizador. (COSTA, 2007).

#### <span id="page-13-1"></span>**3.4 CSS**

O CSS (*Cascading Style Sheets*) é uma linguagem de folhas de estilo utilizada para definir o design e animações de páginas *Web*, pode ser considerada como um complemento para a linguagem de marcação HTML, já que trabalha em cima da estrutura através da atribuição de classes, *id's*, utilização do atributo *style* diretamente nas *tags* ou no cabeçalho do código (*tag* <*head*></*head*>).

Como Costa (2007) explica, pode-se fazer uma declaração global através do CSS para que todos os objetos que utilizam aquele estilo, por exemplo, sigam o mesmo padrão.

#### <span id="page-13-2"></span>**3.5 SASS**

A tecnologia SASS (*Syntatically Awesome StyleSheet*), se trata de um pré-processador da linguagem de folha de estilos CSS, que funciona de forma que a estrutura de desenvolvimento do CSS seja feita de forma limpa e organizada. O SASS permite que o desenvolvedor tenha flexibilidade na manutenção do CSS caso uma alteração seja necessária.

Um exemplo de aplicação do SASS é a utilização de variáveis para definir as cores aplicadas em classes, ao invés de mudar uma cor padrão classe por classe como seria no CSS normal, basta alterar o valor da variavel que é chamada por essas classes no SASS.

#### <span id="page-13-3"></span>**3.6 JavaScript**

O JavaScript é uma linguagem de programação que se baseia em *scripts*, que surgiu em 1995 e foi criada por Brendan Eich. O JavaScript surgiu como sendo uma linguagem de *client-side* de aplicações *Web*, conceito que evoluiu com o HTML5. Hoje, o Javascript está presente não só em páginas *Web*, mas também é utilizado para o desenvolvimento de jogos, aplicativos para *mobile* e *desktop*, e até mesmo para o aprimoramento de desempenho de dados e informações que rodam no *server-side*.

O JavaScript tem crescido como uma importante característica em todos os principais navegadores *Web* no mercado, interage com quase todos os aspectos das janelas do navegador e seu conteúdo, e se tornou uma parte tão importante da *Web* que até mesmo navegadores alternativos, como navegadores para *mobile* ou para pessoas com necessidades especiais suportam a linguagem. A ascensão do JavaScript como um validador de campo de formulário para uma linguagem de programação poderosa, não poderia ter sido previsto. JavaScript é ao mesmo tempo uma linguagem muito simples e muito complicada que leva alguns minutos para aprender, mas anos para dominar. (RESIG; FERGUSON; PAXTON, 2015).

#### <span id="page-14-0"></span>**3.7 jQuery**

O jQuery é uma biblioteca que reúne funções escritas em JavaScript prontas para serem utilizadas, de forma simplificada ao entendimento humano. O jQuery foi escrito sob o mantra *"Write less, do more"* (Escreva menos, faça mais), o que o torna bastante útil ao desenvolvedor que deseja criar aplicações e interações de forma rápida, pois, com poucas linhas de código é possível criar efeitos que antes utilizavam dezenas linhas de código JavaScript puro, além da sua alta complexidade.

### <span id="page-14-1"></span>**3.8 AJAX**

AJAX é acrônimo de *"Asynchronous Javascript and XML",* que se trata de um conjunto de técnicas de programação que utiliza tecnologias como JavaScript e XML para carregar informações de forma assíncrona. O AJAX permite que uma requisição de um cliente seja feita ao servidor, de forma que a exibição da resposta do servidor não exija um novo carregamento da página com as novas informações no lado do cliente.

#### <span id="page-14-2"></span>**3.9 VueJs**

VueJs é uma biblioteca JavaScript para o desenvolvimento de aplicações reativas para interfaces *Web* atuais. Em resumo, sua utilização se dá em observar em tempo real um objeto JavaScript refletir suas alterações no DOM do HTML, que em outras palavras, significa que qualquer interação entre a aplicação com o JavaScript, terá um reflexo imediato e em tempo real na página HTML.

### <span id="page-15-0"></span>**3.10 MySql**

MySQL é um SGBD (Sistema de Gerenciamento de Banco de Dados) SQL *opensource*, que é gratuito. No início, o MySQL ocasionalmente enfrentava oposições devido à sua falta de suporte para algumas fundamentais *builds* de SQL, como *subselects* e chaves estrangeiras. Por fim, o MySQL conquistou uma enorme base de clientes devido aos seus termos de licença e facilidade de uso, além de ser aceito por uma variedade de outras linguagens como PHP, Java, Perl, Python, e similares, que têm incentivado o seu uso através de módulos estáveis bem documentados. (CONVERSE; PARK; MORGAN, 2004).

### <span id="page-16-0"></span>**4 DESCRIÇÃO DO** *SOFTWARE*

De forma geral, o software funcionará em 2 partes: a do administrador e a do usuário comum (pode-se chamar de usuário aluno), onde o administrador poderá executar processos de gestão para que um curso seja criado, assim como seu conteúdo de aprendizagem.

Para explicar o funcionamento de um curso, é necessário entender sua composição. Um curso, no sistema Genus, funciona como uma área em que será agrupado uma quantidade de módulos e alunos, onde os alunos podem acessar estes módulos atribuídos ao curso, seguindo a ordem que foi definida por um administrador.

Os módulos, neste sistema, são as partes de um curso, divididas em categorias ou assuntos que serão abordados no curso. Estes, podem estar em mais de um curso, como por exemplo, um módulo denominado como "Introdução geral", pode ser usado como introdução para vários cursos. Dentro de um módulo, há todo o conteúdo de aprendizagem, onde um administrador poderá criar os conteúdos de mídia e texto, e até mesmo sessões para dividir um módulo de forma que sua exibição fique organizada para o aluno.

Todo conteúdo de um módulo, é HTML, ou seja, não há um campo especifico no banco de dados para salvar as sessões de um módulo por exemplo, ou os textos de um módulo, sendo assim todo conteúdo criado será salvo como HTML no campo "*data*" da tabela *modules*.

Um administrador pode definir quais usuários terão acesso ao curso depois de gerenciar os módulos e atribui-los ao curso. Este é o princípio básico de funcionamento do sistema Genus.

### <span id="page-17-0"></span>**4.1 CakePhp e estrutura MVC**

A estrutura de pastas apresentada pelo *framework* CakePhp é similar à arquitetura utilizada em outros *frameworks* de desenvolvimento MVC (*Model-view-controller*), para que a aplicação fique organizada. A figura 1 mostra a estrutura de pastas utilizada para a composição da aplicação *Web*.

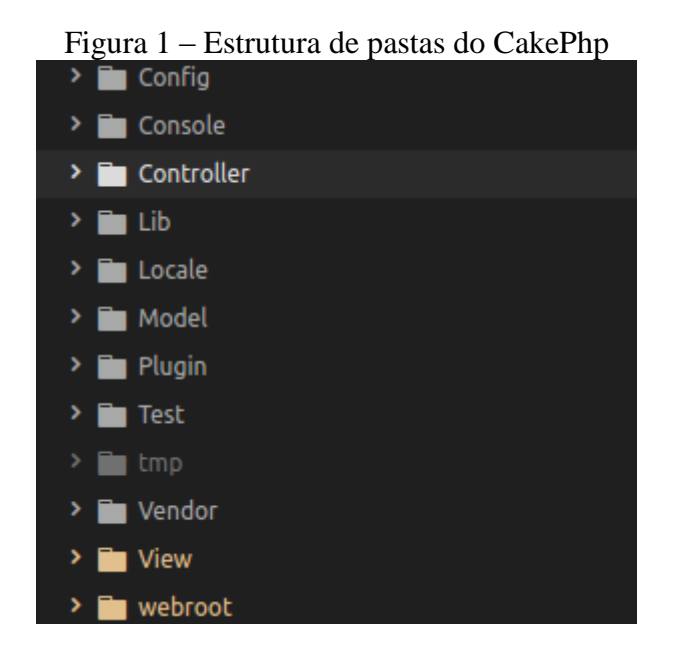

#### <span id="page-18-0"></span>**4.2 Banco de dados**

O banco de dados utilizado foi o MySQL, a figura 2 mostra o DER (Diagrama entidade relacionamento) gerado pelo *software* 'MySql Workbench' para a exibição de estrutura de tabelas e relacionamentos do banco de dados utilizado para a composição do sistema.

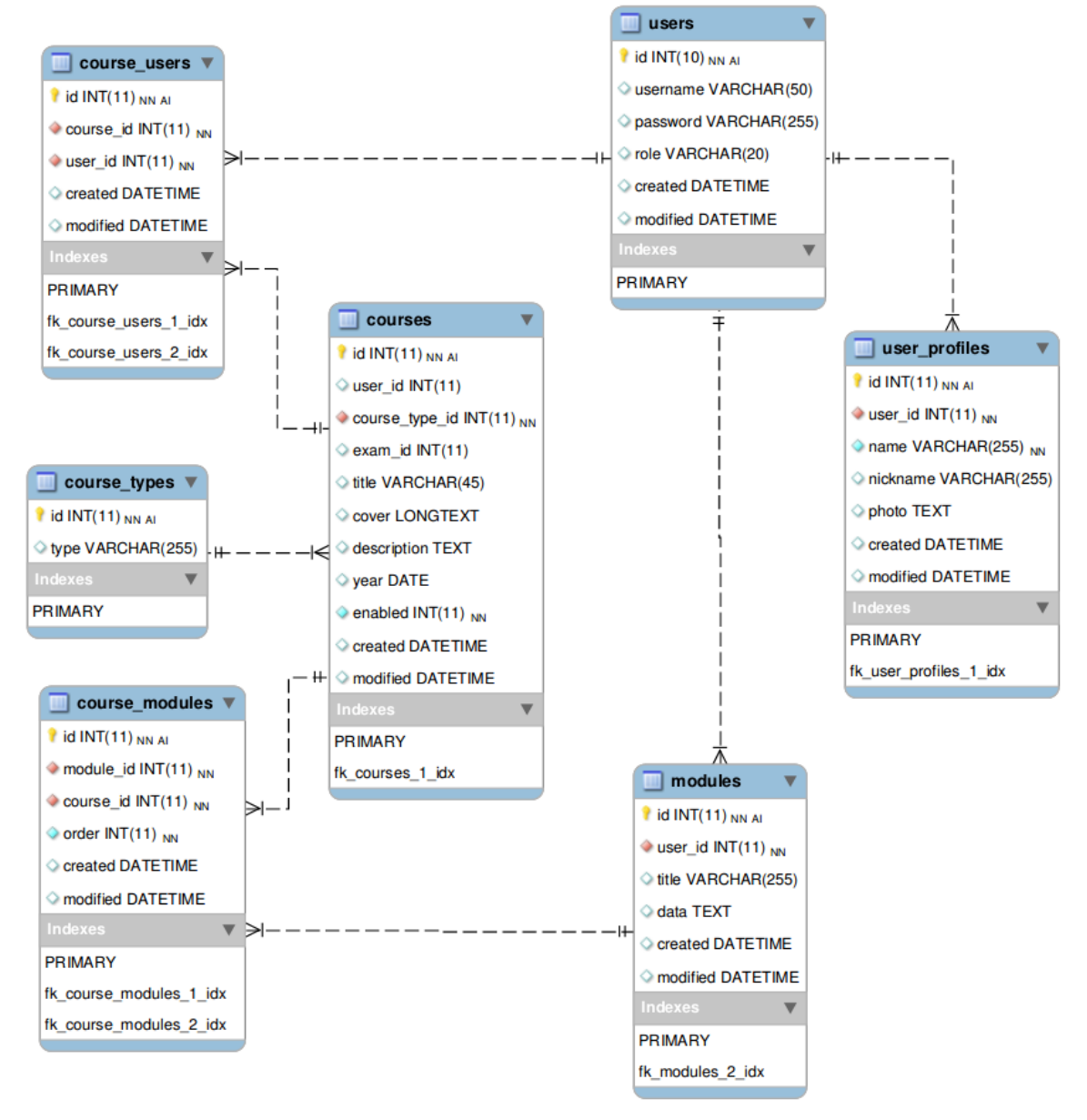

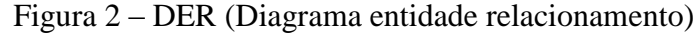

#### <span id="page-19-0"></span>**4.3 Estilização com SASS**

Diferente do CSS comum, o SASS funciona como um pré-processador onde é possível ter mais flexibilidade com a estilização utilizada no CSS, fazendo com que a manutenção do código seja menos complexa. Outro fato do SASS, é a possibilidade de cascateamento de classes, seletores, e objetos para a maior organização dos componentes desenvolvidos.

Abaixo, um exemplo de código SASS implementado para o estilo do menu principal da aplicação *Web*.

Figura 3 – Exemplo de código CSS em SASS

```
margin-top: 30px;
list-style: none;
padding: 0 limportant;
    padding: 0 limportant;
    padding-left: 25px limportant;
   margin: 0 limportant;
   width: 100%;
    height: 35px;
    line-height: 35px;
    transition: 0.3s ease all;
        background-color: rgba(255,255,255,.1);
        transition: 0.1s ease all;
        transition: 0.1s ease all;
        width: 100%;
        display: inline-block;
        color: rgba(255,255,255,.30);
        font-size: 12px;
        letter-spacing: 2px;
        font-family: 'Lato', sans-serif;
        text-decoration: none;
        font-style: italic;
        text-transform: uppercase;
        font-weight: 600;
            color: rgba(255,255,255,.80);
```
#### <span id="page-20-0"></span>**4.4 Login**

Ao acessar a URL principal do sistema *Web*, será necessário informar um *email* e uma senha de acesso para que o *login* possa ser efetuado.

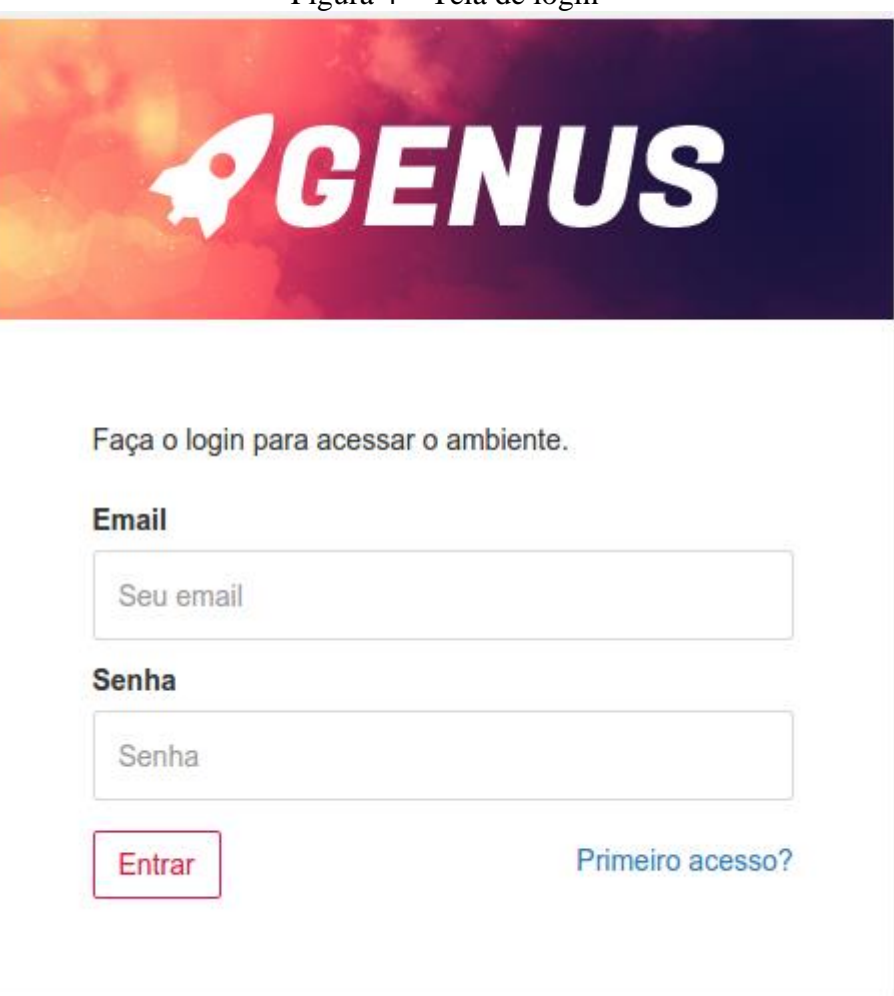

Figura  $4 -$ Tela de login

Caso o usuário já tenha se cadastrado, basta que ele informe o *email* e a senha nos respectivos campos e clique no botão "Entrar", caso contrário, um novo usuário deverá clicar no link "Primeiro acesso?" já presente na página de autenticação do usuário, para ser redirecionado para a página de cadastro de usuário.

A função que utiliza o método POST para acessar o servidor e as funções de autenticação do usuário para validar os dados inseridos nos *inputs,* foi desenvolvida utilizando o framework *VueJs*, visando maior velocidade durante o processo de *login* no sistema. A função em *VueJs,* monitora em tempo real os campos de formulário de *email* e senha, quando

o usuário clica em "Entrar", um evento é disparado para acionar o AJAX que fará a requisição assíncrona ao servidor para a validação dos dados.

Caso o usuário erre as suas credenciais e o processo de autenticação falhe, o sistema irá notificar o usuário, como mostra a figura 5.

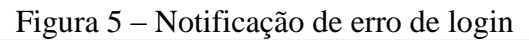

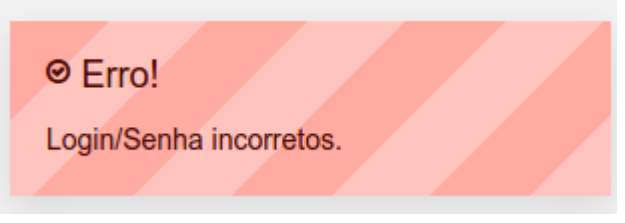

### <span id="page-21-0"></span>**4.5 Cadastro de usuários**

Ao clicar em "Primeiro acesso?", o novo usuário será redirecionado para o formulário de cadastro, onde os dados pessoais deverão ser informados para que a autenticação seja validada pelo sistema.

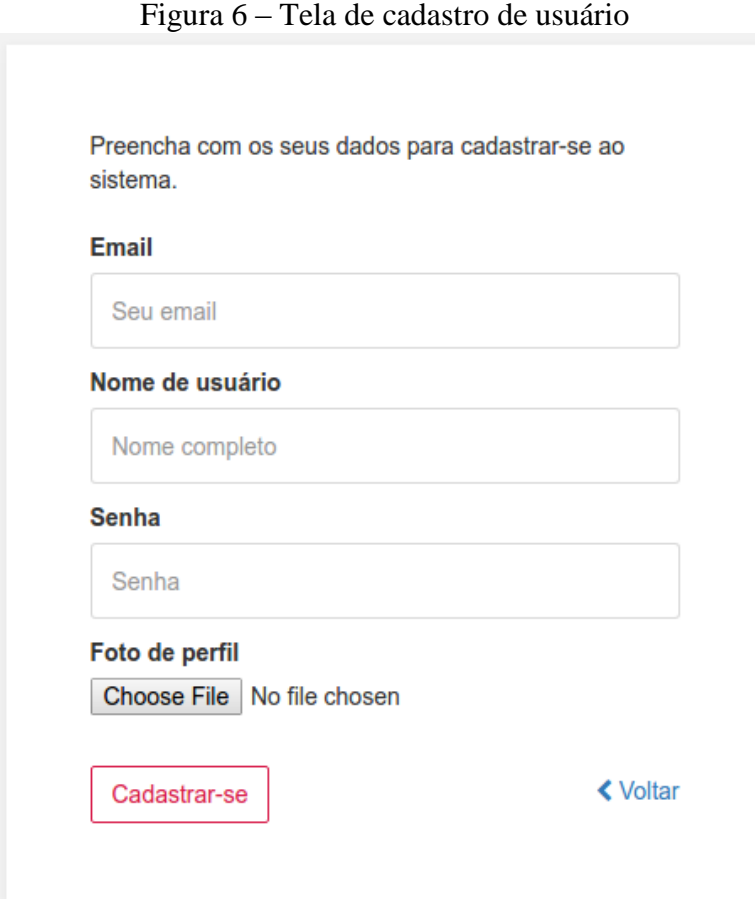

21

O usuário deverá informar um email válido, seu nome completo, e uma senha a sua escolha contendo no mínimo 8 caracteres. Para que a personalização do sistema seja mais abrangente, o novo usuário também tem a opção de anexar uma foto para identificar o seu perfil dentro do sistema. Ao inserir os dados, o botão "Cadastrar-se" deve ser acionado para que o processo de cadastro seja validado e finalizado.

### <span id="page-22-0"></span>**4.6 Dashboard principal**

Ao ser autenticado no sistema, o usuário será redirecionado para a página principal do sistema, a *Dashboard* (Painel, em português) irá mostrar quais cursos o usuário poderá ter acesso. Se a conta autenticada for a de um administrador, todos os cursos irão ser listados na *Dashboard*, caso contrário, apenas os cursos em que o usuário estiver cadastrado serão listados.

Também estará disponível ao administrador, um painel com um relatório gerencial de contadores, contendo as informações numéricas da aplicação *Web*.

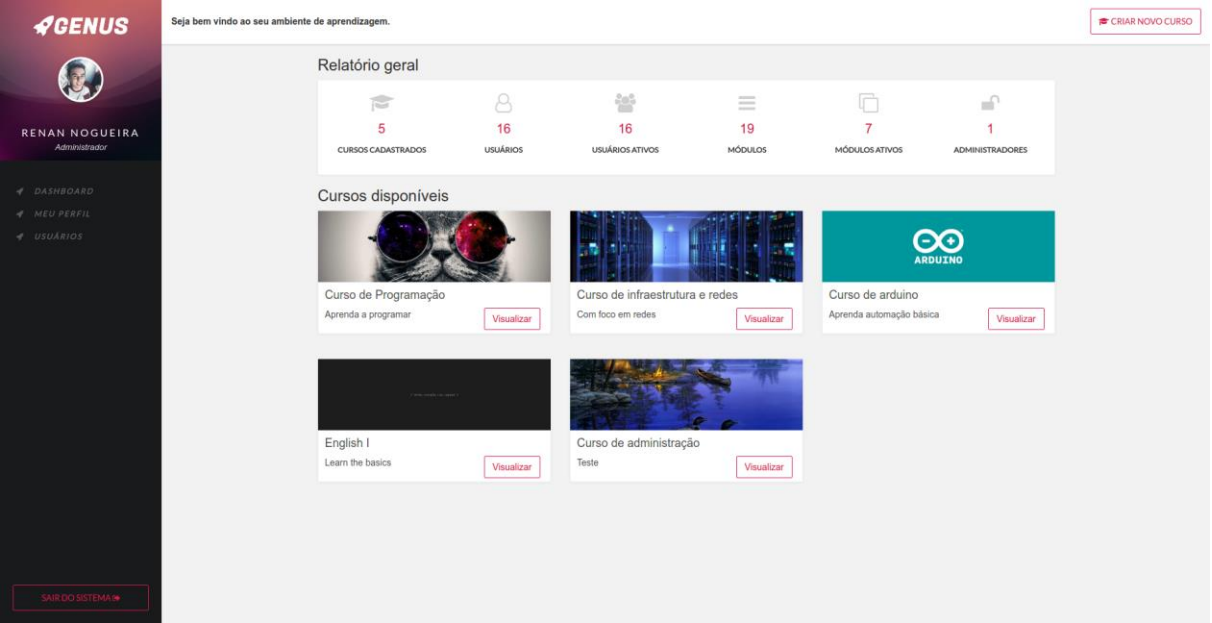

#### Figura 7 – Painel principal do administrador

### <span id="page-23-0"></span>**4.7 Menu principal esquerdo**

O menu principal esquerdo traz uma interface moderna, com o logotipo da aplicação, a foto do usuário autenticado, o nome, e seu nível de acesso. Abaixo dessas informações, está o menu com os links '*Dashboard*', 'Meu perfil', e 'Usuários'. Cada um leva a uma página distinta, contendo informações sobre suas respectivas opções. Em '*Dashboard'*, o usuário será redirecionado para a página principal da aplicação.

Em 'Meu perfil', o usuário será redirecionado a página com informações sobre o seu perfil, e opções de edição dos seus dados.

'Usuários' é uma página com a listagem de todos os usuários cadastrados no sistema.

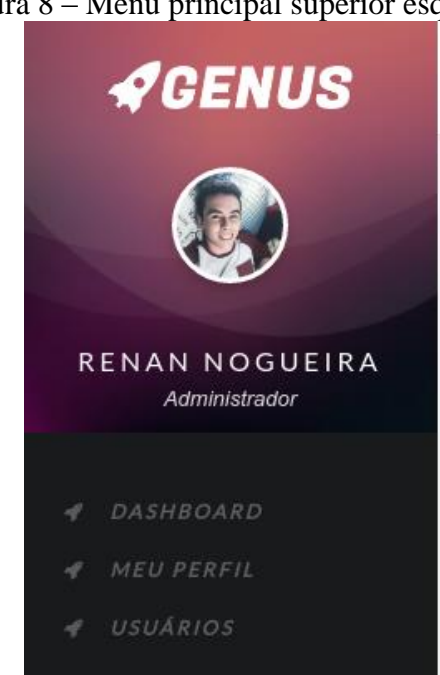

Figura 8 – Menu principal superior esquerdo

### <span id="page-23-1"></span>**4.8** *Logout* **no sistema**

Para realizar o *logout* no sistema, e encerrar a sua sessão de usuário, basta clicar sobre o botão 'Sair do sistema', presente abaixo do menu esquerdo.

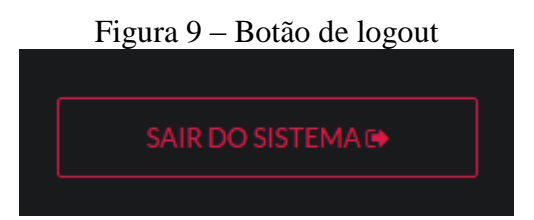

### <span id="page-24-0"></span>**4.9 Relatório gerencial de contadores**

O relatório geral de contadores é uma funcionalidade cujo acesso é restrito a usuários comuns, por conter algumas informações que são úteis apenas aos usuários que irão administrar o sistema. Cada contador traz uma informação direta do banco de dados, onde é realizada uma consulta em MySQL utilizando o comando '*count()*'.

- Cursos cadastrados: traz a contagem do total de cursos cadastrados no sistema.
- Usuários: total de usuários cadastrados no sistema.
- Usuários ativos: total de usuários que estão atribuídos em pelo menos um curso no sistema.
- Módulos: total de módulos cadastrados no sistema.
- Módulos ativos: total de módulos atribuídos em pelo menos um curso no sistema.
- Administradores: total de usuários com nível de permissão 'Administrador'.

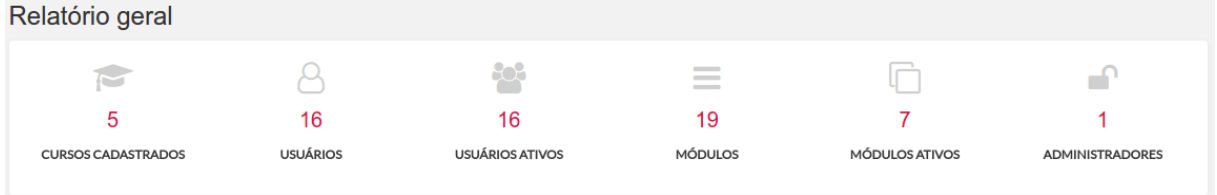

#### Figura 10 – Relatório geral de contadores

As consultas de usuários e módulos ativos, são agrupadas pelos seus respectivos números de identificação (id's), pois, um usuário pode estar em mais de um curso, assim como um módulo pode estar em mais de um curso, e neste caso, o que importa saber é se há ao menos um módulo ou usuário inscrito em um curso, como mostra a figura a seguir:

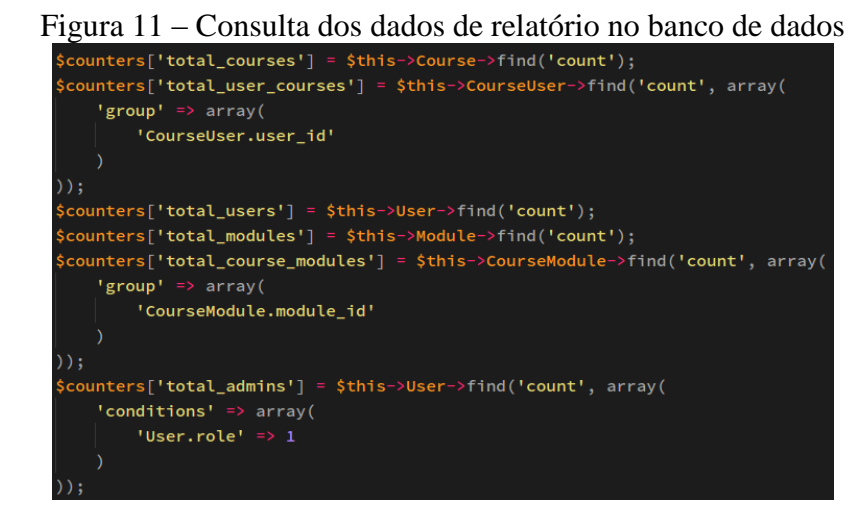

#### <span id="page-25-0"></span>**4.10 Listagem de cursos**

A listagem de cursos pode ser acessada pela página principal do sistema depois que usuário é autenticado. Não há diferenças na exibição de interface da listagem para um usuário ou para um administrador, porém, um usuário só pode ver/acessar cursos em que estiver cadastrado. Um administrador pode ver/acessar todos os cursos cadastrados. O botão 'Visualizar' em cada cartão que identifica um curso, leva até a página principal de detalhes de um curso.

#### Cursos disponíveis Curso de Programação Curso de infraestrutura e redes Curso de arduino Aprenda a programar Com foco em redes Aprenda automação básica Visualizar Visualizar Visualizar English I Curso de administração Learn the basics Teste Visualizar Visualizar

#### Figura 12 – Listagem de cursos disponíveis

### <span id="page-26-0"></span>**4.11 Cadastro de um curso**

Usuários com a permissão de administrador, terão acesso ao recurso de criar um novo curso. Para dar início a este processo, basta clicar no botão "Criar novo curso" presente na página inicial do sistema.

Figura 13 – Botão de criação de novo curso

CRIAR NOVO CURSO

Uma janela será aberta com o formulário de cadastro de um novo curso. Afim de criar uma interface com uma boa usabilidade para o usuário, todos os formulários existentes quando o usuário está autenticado no sistema, são assíncronos, ou seja, não é necessário sair da página atual para acessá-los, pois uma janela será aberta na mesma página com as informações do formulário a ser preenchido.

Para que um novo curso seja criado, basta informar nos campos de formulário, o nome que será dado ao curso, uma descrição simples, e uma imagem de capa para representação visual.

#### Figura 14 – Formulário de criação de curso

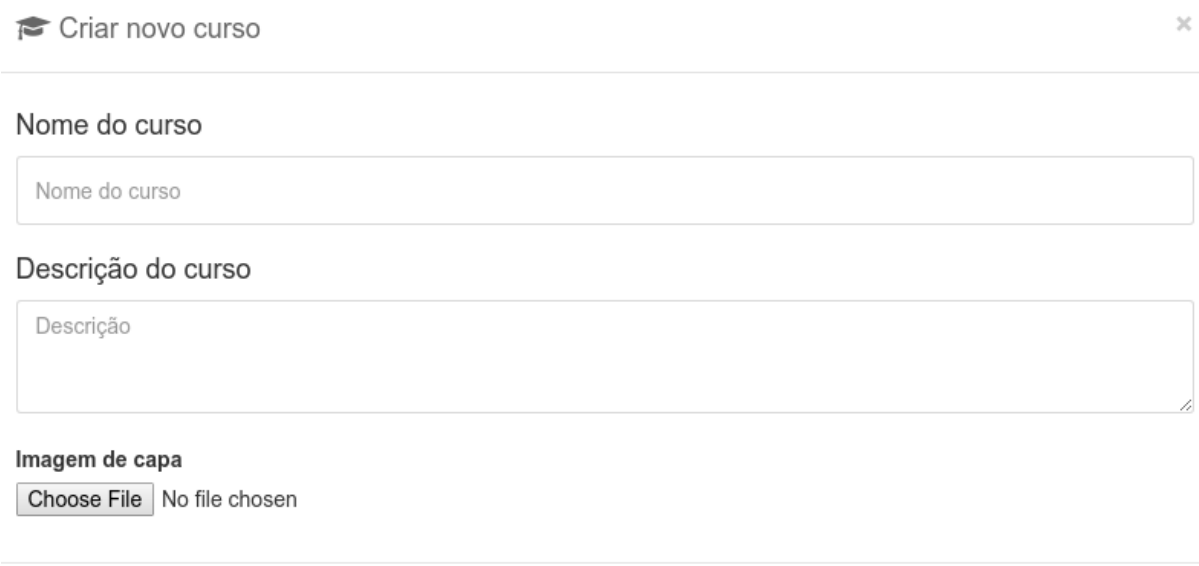

Cancelar

Criar curso

Depois de preenchidos os dados, é necessário clicar no botão "Criar curso" para que os dados sejam validados e o curso seja cadastrado no sistema. Logo após a validação do *backend*, uma notificação será enviada ao usuário informando que o curso foi cadastrado com sucesso, em seguida, o usuário é redirecionado para a sua *Dashboard*, mas dessa vez, com a consulta do curso que foi criado.

### <span id="page-27-0"></span>**4.12 Detalhes do curso**

Para acessar os detalhes de um curso, o usuário deve escolher um curso na listagem, e clicar no botão "Acessar curso".

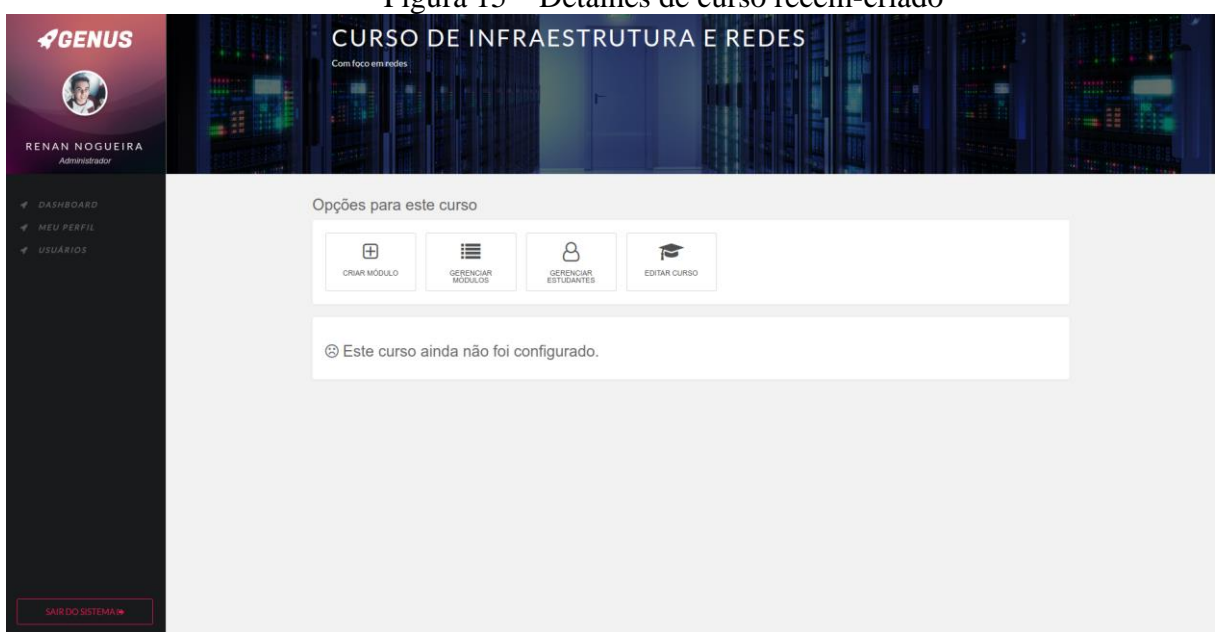

Figura 15 – Detalhes de curso recém-criado

#### <span id="page-27-1"></span>**4.12.1 Painel de gerenciamento do curso**

Na página de detalhes de um curso, existem diferenças para um usuário com o nível de permissão de administrador e o usuário comum. O usuário comum terá acesso apenas aos detalhes do curso, alunos cadastrados no curso, e módulos de aprendizagem atribuídos ao curso. O administrador terá acesso ao menu que contém opções que permitem a gestão do curso.

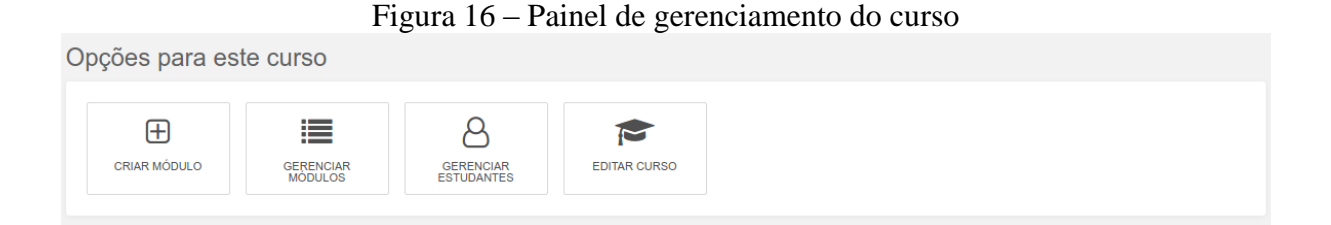

# A opção de "Criar módulo", serve para que o administrador possa criar um módulo com o conteúdo de aprendizagem do curso.

A opção de "Gerenciar módulos", traz uma interface moderna com a listagem de módulos disponíveis para atribuição ao curso, e os módulos já atribuídos ao curso.

"Gerenciar estudantes" segue a mesma lógica da interface de gerenciamento de módulos, só que este, para definir quais usuários terão acesso ao curso.

A opção "Editar curso" permite que o usuário administrador altere as informações básicas do curso.

#### <span id="page-28-0"></span>**4.13 Construtor de módulos**

O construtor de módulos é um recurso avançado de criação para administradores, onde é possível utilizar ferramentas para criação de conteúdo de aprendizagem, como textos e mídias, de modo que sua leitura seja relativamente fácil para o usuário/estudante ou usuário/administrador. É importante ressaltar que todo conteúdo de aprendizagem existente dentro de um módulo, é HTML, logo, o que será salvo no banco de dados é o conteúdo HTML do módulo.

A lógica utilizada para a verificação do nível de permissão do usuário que irá acessar o construtor de módulos funciona da seguinte forma: o servidor verifica se o número do campo *'role*' (função ou cargo, em português) salvo na sessão do usuário autenticado no sistema é igual a '1' (correspondente ao nível administrador).

```
Figura 17 – Validação de acesso do construtor de módulos public function index ($moduleId)
    if($this->Session->read('Auth.User.role') == 1) {
        $data = $this->Module->find('first', array(
             'conditions' => array('Module.id' => $moduleId
             \lambda));
        $data['Module']['data'] = json_decode($data['Module']['data'], true);
        $this->set(compact('data'));
        $this->redirect('/dashboard');
```
Caso a condição seja verdadeira, então o acesso é liberado, caso contrário, o usuário é redirecionado para a página principal.

### <span id="page-29-0"></span>**4.13.1 Configuração do módulo**

Para criar um novo módulo, basta clicar na opção 'Criar módulo' existente no painel de gerenciamento do curso cujo acesso é dado a administradores. Ao clicar, o usuário será redirecionado ao construtor.

Ao acessar o construtor de módulos, uma janela irá aparecer com um formulário onde o usuário deverá inserir um título para identificar aquele módulo, como mostra a figura abaixo.

### Figura 18 – Formulário de criação de título para módulo

Começe dando um titulo para este módulo

 $\times$ 

Titulo do módulo

Cancelar **Salvar**  Ao clicar em salvar, uma notificação de confirmação é exibida:

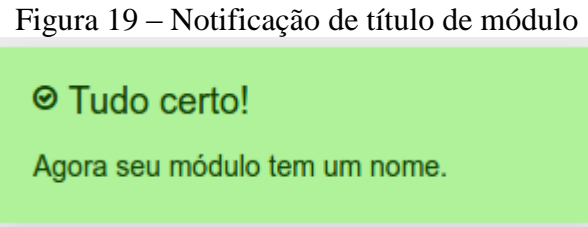

Depois de adicionar o título ao módulo e salvar, o usuário terá acesso a interface gráfica do construtor de módulos. No menu esquerdo pode-se notar algumas diferenças do menu exibido nas telas anteriores, pois neste, há algumas opções específicas do construtor.

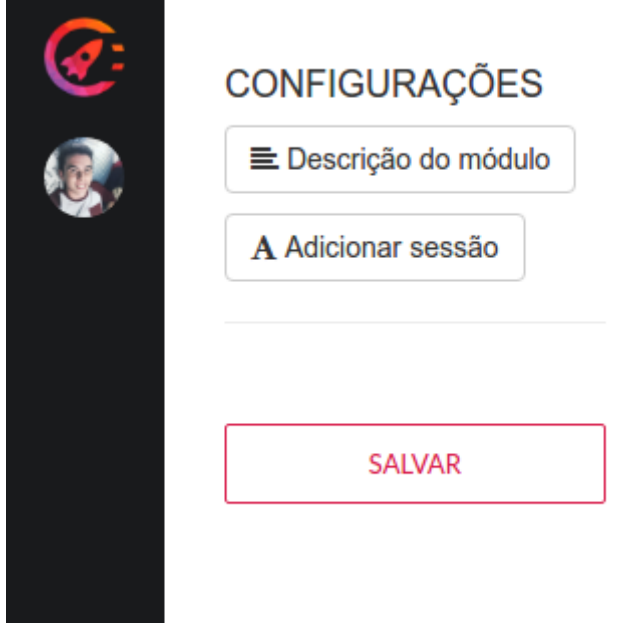

Figura 20 – Menu de configurações do construtor de módulos

O menu mostra contém a versão reduzida do logotipo no canto superior esquerdo, logo abaixo, a foto que identifica o perfil do usuário autenticado.

Na parte da direita deste mesmo menu, é possível observar algumas opções novas, que permitem que o usuário tenha controle do módulo que está sendo criado. Abaixo do título 'Configurações', há uma opção para adicionar uma descrição ao módulo, e outra para adicionar uma nova sessão ao módulo.

Ao clicar em 'Descrição do módulo' um formulário é aberto com um campo onde é possível detalhar o conteúdo que será apresentado no módulo.

### Figura 21 – Formulário de descrição do módulo

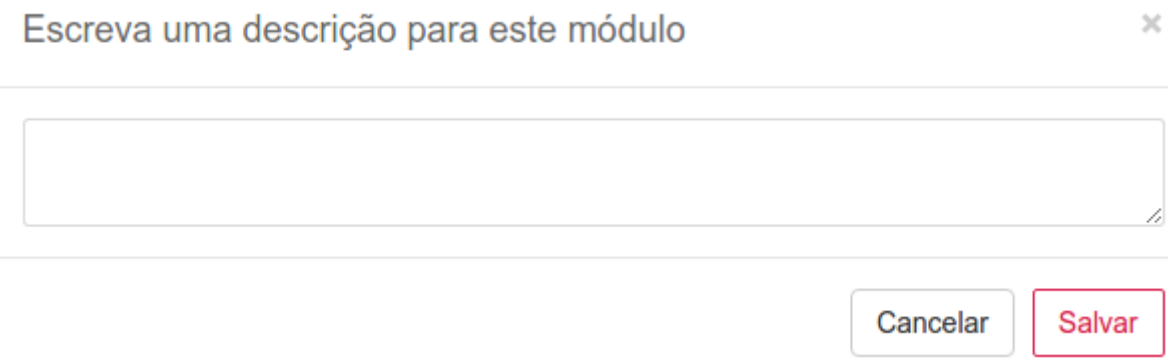

### <span id="page-31-0"></span>**4.13.2 Sessões de um módulo**

Para que um usuário consiga organizar o conteúdo de aprendizagem do módulo, ele deverá dividi-los em sessões, onde serão distribuídos todos os textos e mídias.

A opção 'Adicionar sessão' abrirá uma janela com um campo de formulário onde é possível definir quais sessões o módulo terá.

### Figura 22 – Formulário de nova sessão

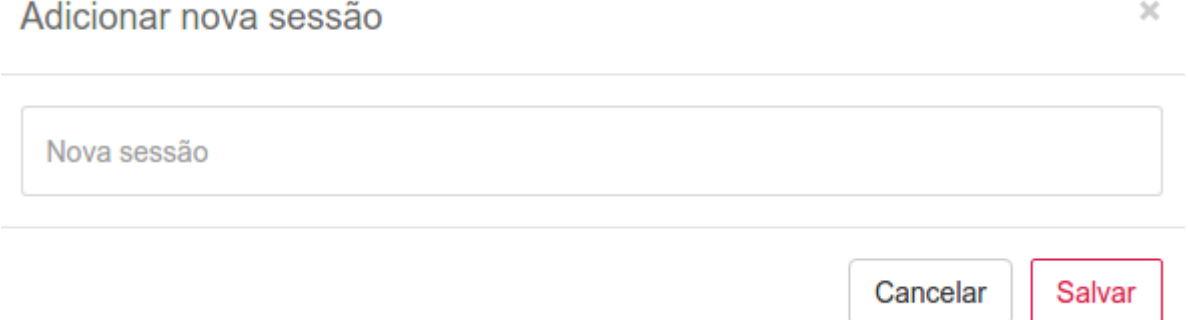

Depois de digitar o título da sessão, basta clicar em 'Salvar' para que a sessão seja acoplada ao módulo. Uma notificação será mostrada ao usuário, com uma informação importante de como prosseguir com a criação do módulo, como mostra a seguinte figura:

Figura 23 – Notificação de nova sessão criada

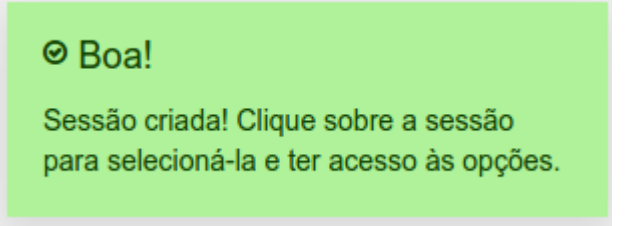

A notificação informa que o usuário agora deve clicar sobre a sessão adicionada, para que tenha acesso às opções de criação de conteúdo. Finalmente, tem-se a visão de um módulo com título, descrição, e sessão adicionados.

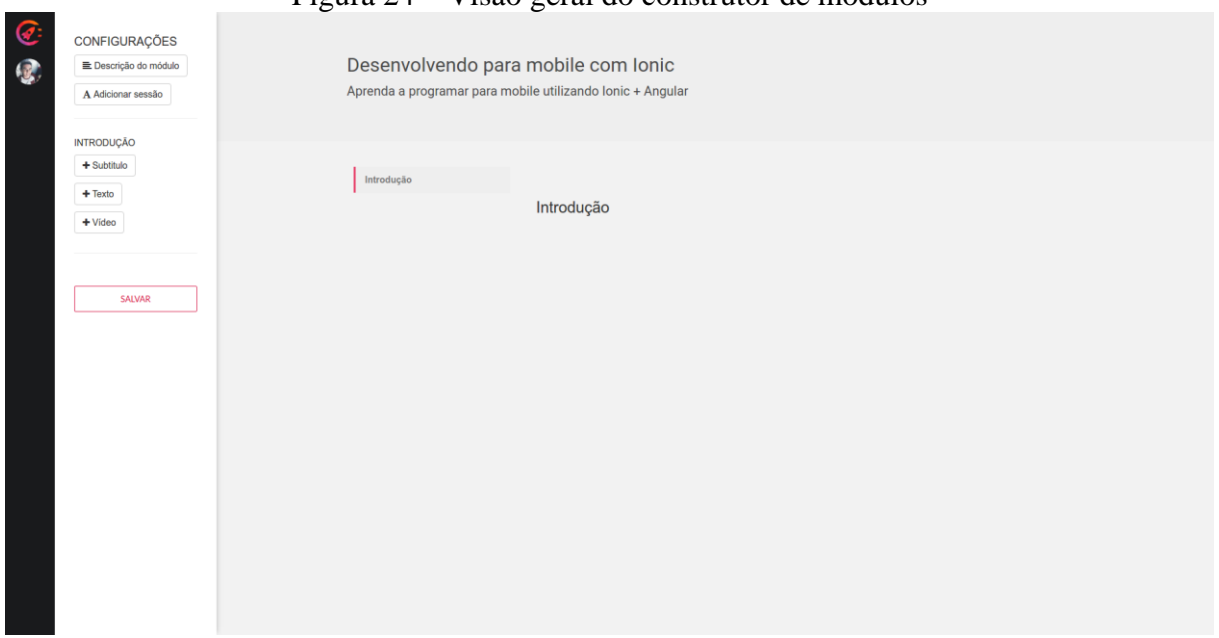

### Figura 24 – Visão geral do construtor de módulos

Depois de clicar sobre uma sessão e selecioná-la, o menu esquerdo do construtor é expandido com novas opções referentes à sessão selecionada.

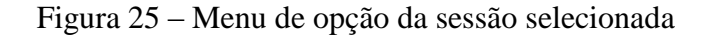

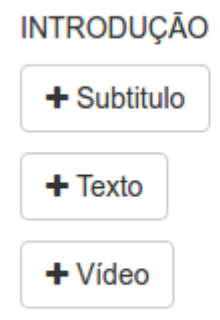

O menu expandido, mostra o título da sessão que está atualmente selecionada, para que o usuário consiga identificar qual é a sessão que irá receber o conteúdo de texto ou mídia que será adicionado.

Cada opção dará ao usuário a possibilidade de adicionar à sessão, um diferente conteúdo:

- Subtítulo: o usuário pode adicionar um subtítulo à sessão selecionada.

- Texto: o usuário pode inserir conteúdo de texto à sessão selecionada.

- Vídeo: o usuário pode inserir um link de um vídeo do que será exibido na sessão selecionada.

Para adicionar um subtítulo, basta clicar sobre 'Subtítulo'. Uma janela será aberta com um campo de formulário onde é possível realizar a ação, como mostra a figura a seguir:

#### Figura 26 – Formulário de subtítulo da sessão

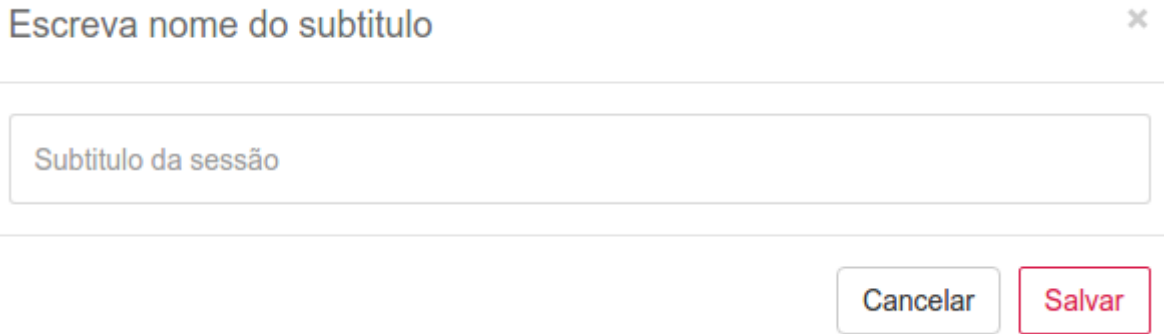

Para adicionar um conteúdo textual, basta clicar sobre 'Texto'. Uma janela será aberta com um campo de formulário onde será possível escrever o texto que será acoplado à sessão. Para isso, o texto deverá ser escrito, e em seguida, o usuário deve clicar em 'Salvar':

### Figura 27 – Formulário de texto da sessão

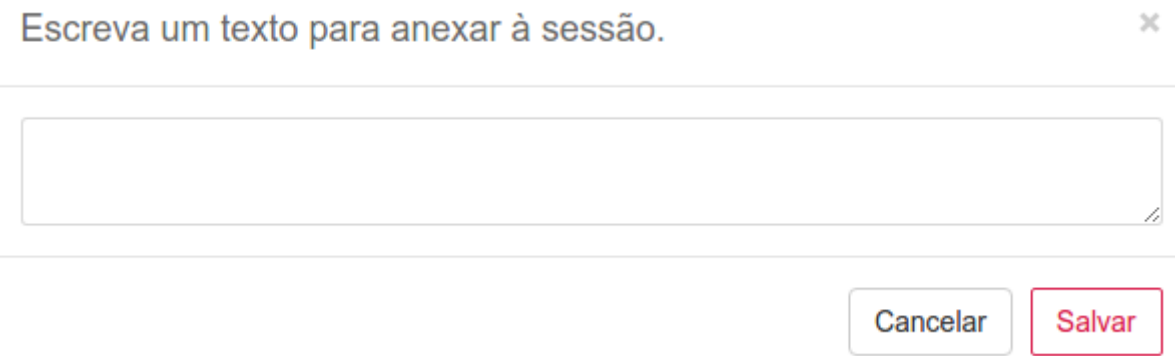

Para adicionar um vídeo à sessão correspondente, basta que o usuário acione a opção 'Vídeo'. Uma janela será aberta com um campo de formulário onde a URL do vídeo deverá ser informada. Ao clicar em salvar, o vídeo será exibido na sessão:

Figura 28 – Formulário de URL do vídeo da sessão

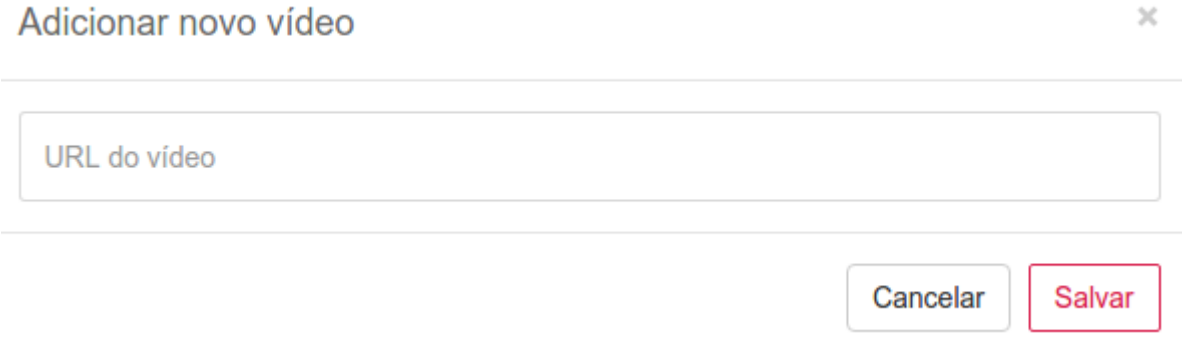

A lógica utilizada para acoplar o conteúdo adicionado pelo usuário às sessões no HTML, é feita por JavaScript utilizando a biblioteca jQuery, é importante ressaltar que esses dados ainda não estão salvos no banco de dados.

Figura 29 – JavaScript que adiciona vídeo ao HTML

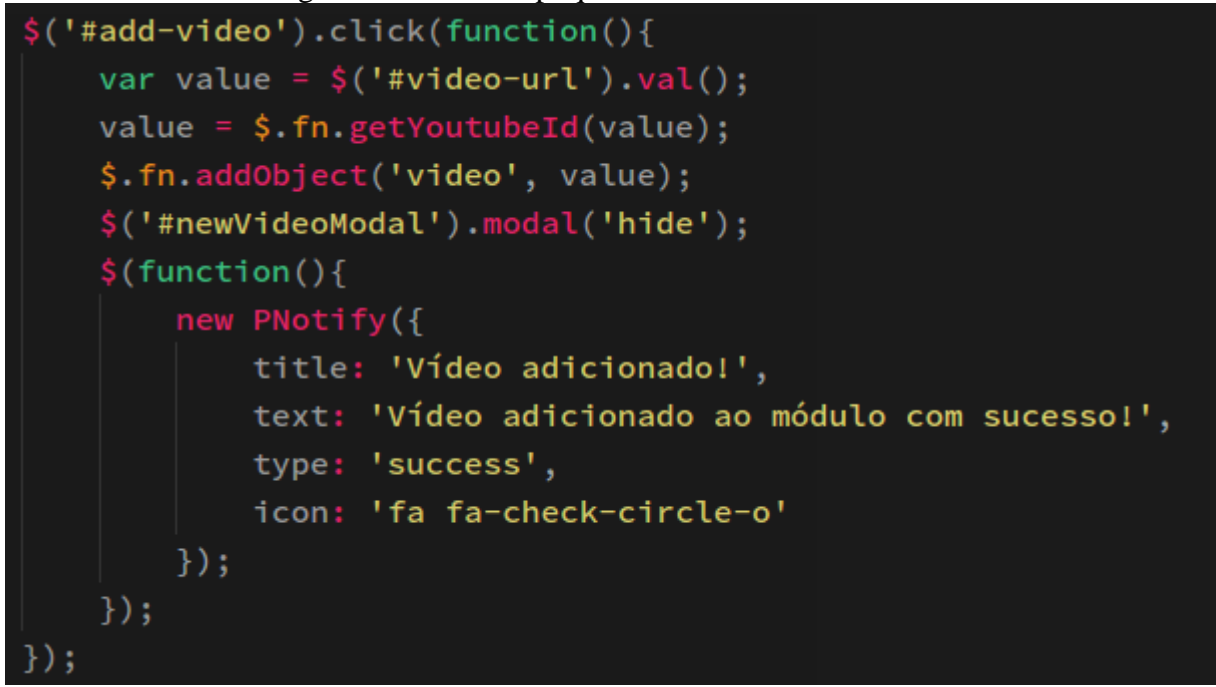

A visualização do módulo começa a criar forma depois que o conteúdo de aprendizagem é adicionado pelo usuário. Outro fato, é que o usuário/administrador que estiver criando o módulo, terá exatamente a mesma visualização do conteúdo desde o seu momento de criação, que um usuário/estudante que acessar este mesmo módulo para a sua leitura.

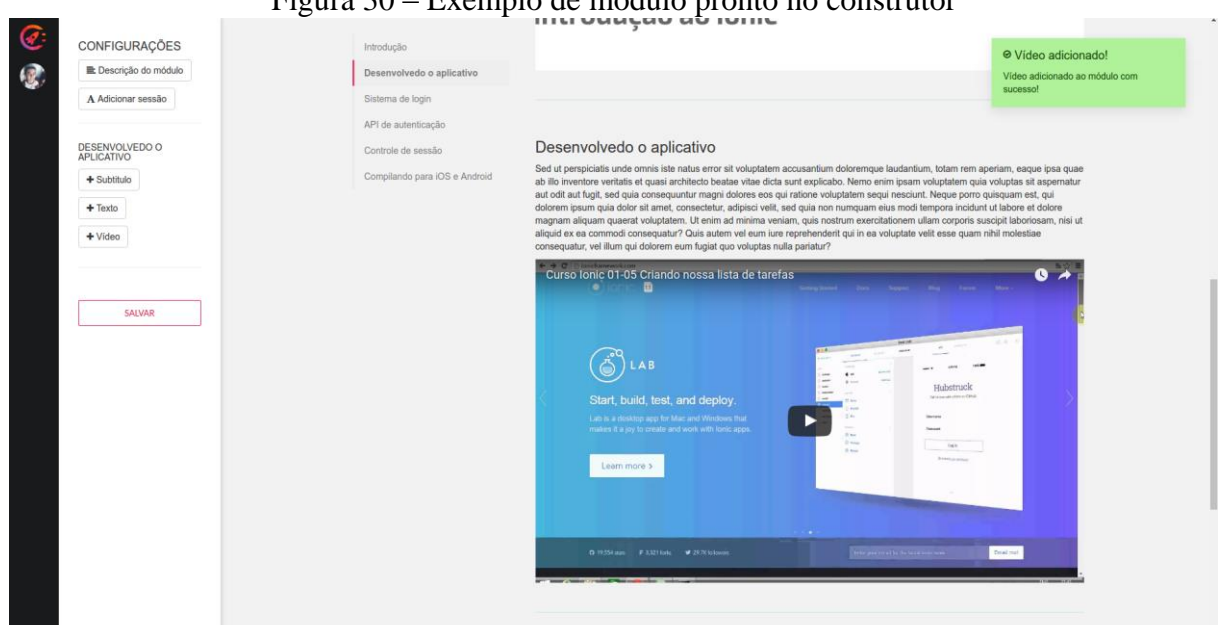

### Figura 30 – Exemplo de módulo pronto no construtor

Finalmente, para que o usuário salve no banco de dados todas as alterações realizadas no módulo, ele deverá clicar sobre a opção 'Salvar' existente no menu esquerdo do construtor:

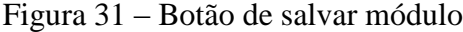

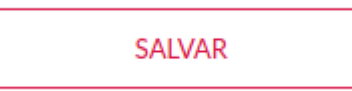

Feito isso, o módulo estará pronto para ser atribuído ao curso.

### <span id="page-36-0"></span>**4.14 Atribuição de módulos ao curso**

Depois de criar um módulo, é importante saber que ele ainda não pertence ao curso onde a opção 'Criar módulo' foi acionada, pois, este mesmo módulo poderá ser utilizado em outros cursos caso haja a necessidade. Pode-se citar como exemplo módulos introdutórios que tem aplicação no contexto de mais de um curso.

De volta ao painel de gerenciamento do curso, a opção 'Gerenciar módulos' abrirá uma janela com 2 listas interativas.

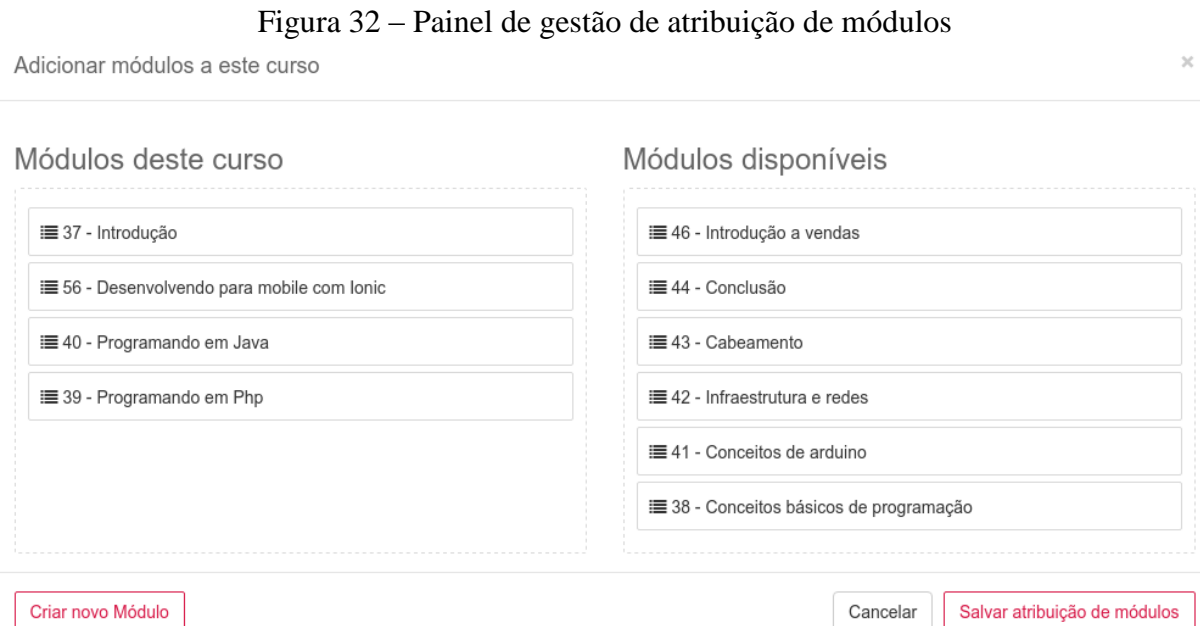

A lista da esquerda, exibe todos módulos já atribuídos ao curso, enquanto que na lista da direita, são listados todos os módulos que podem ser atribuídos ao curso do contexto. Para que a atribuição seja feita, o usuário administrador deve escolher na lista da direita quais módulos deseja vincular ao curso, e assim clicar sobre cada um deles e arrastar até a lista da esquerda, inclusive, na ordem em que achar melhor, de forma que a lista da esquerda (Módulos deste curso) fique organizada de acordo com a ordem de exibição que deverá ser apresentada ao usuário/estudante depois.

Para salvar a atribuição, o usuário deverá clicar sobre a opção 'Salvar atribuição de módulos' e se tudo ocorrer corretamente ele receberá uma confirmação e será redirecionado para a página de detalhes do curso.

| Módulos deste curso |                                     |                             |            | <b>Estudantes</b>                                 |
|---------------------|-------------------------------------|-----------------------------|------------|---------------------------------------------------|
| Ordem               | Titulo do módulo                    | <b>Criado por</b>           |            | Não há estudantes inscritos neste<br><b>CUISO</b> |
| 0                   | Introdução                          | renan.nogueira@genus.com.br | Visualizar |                                                   |
|                     | Desenvolvendo para mobile com Ionic | renan.nogueira@genus.com.br | Visualizar |                                                   |
| 2                   | Programando em Java                 | renan.nogueira@genus.com.br | Visualizar |                                                   |
| 3                   | Programando em Php                  | renan.nogueira@genus.com.br | Visualizar |                                                   |
|                     |                                     |                             |            |                                                   |

Figura 33 – Módulos de um curso sem estudantes cadastrados

A Figura 33, mostra como será a exibição dos módulos do curso ao usuário/estudante. Depois de atribuir todos os módulos ao curso, é necessário vincular estudantes ao curso para que eles tenham permissão para acessá-los mais tarde.

### <span id="page-37-0"></span>**4.15 Atribuição de estudantes ao curso**

Para que estudantes sejam vinculados ao curso, a opção 'Gerenciar estudantes' no painel de gerenciamento do curso deverá ser acionada.

#### Figura 34 – Gestão de atribuição de estudantes ao curso

Inscrever estudantes a este curso

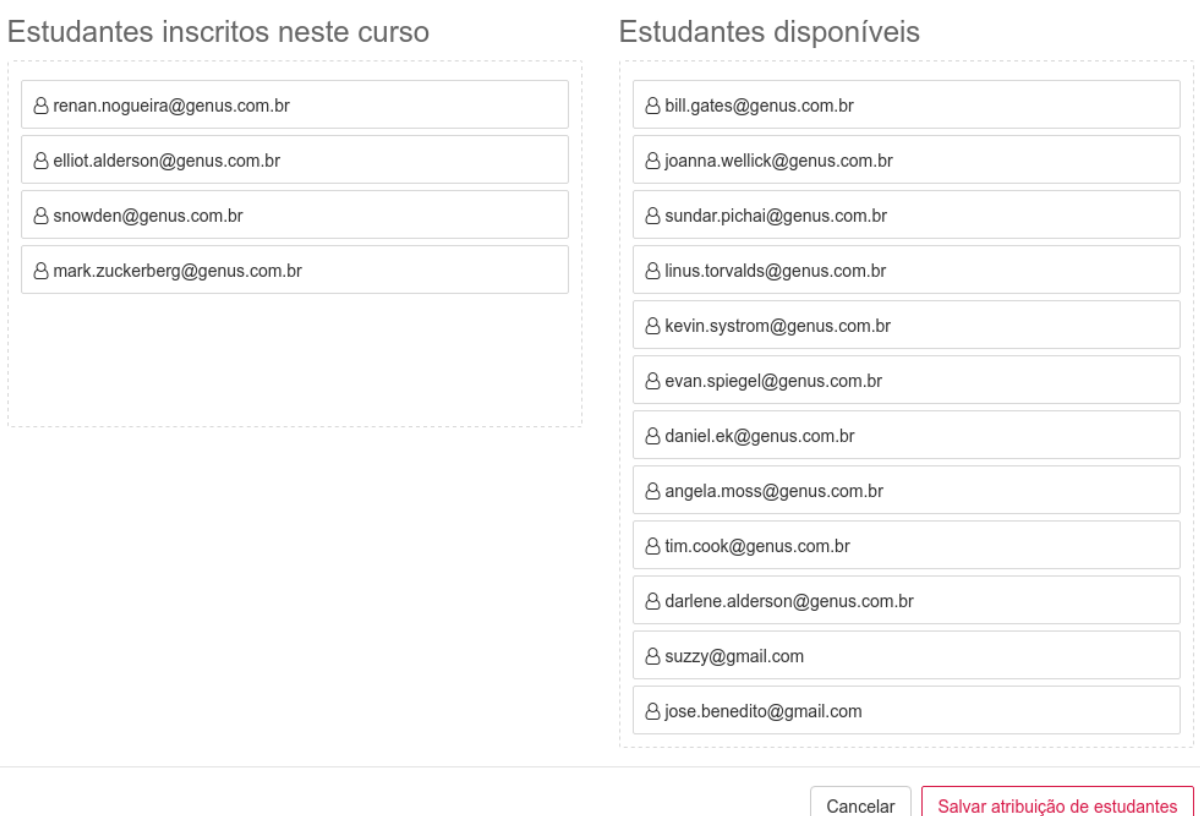

A lógica de atribuição de estudantes ao curso é a mesma utilizada na atribuição de módulos ao curso, onde o usuário/administrador deverá escolher quais os estudantes terão acesso ao curso na lista da direita (Estudantes disponíveis), e assim, clicar sobre cada um deles e arrastar para a lista da esquerda (Estudantes inscritos neste curso). A única diferença é de que a ordem escolhida não será levada em consideração pelo sistema. Feita as atribuições, basta que o usuário clique sobre a opção 'Salvar atribuição de estudantes' para que as alterações sejam aplicadas ao sistema.

Dado o carregamento da página após a atribuição de estudantes ao curso, a exibição da lista de estudantes ficará da seguinte forma, tanto para usuários/estudantes ou usuários/administradores:

 $\overline{\mathbf{x}}$ 

### Figura 35 – Lista de estudantes atribuídos a um curso

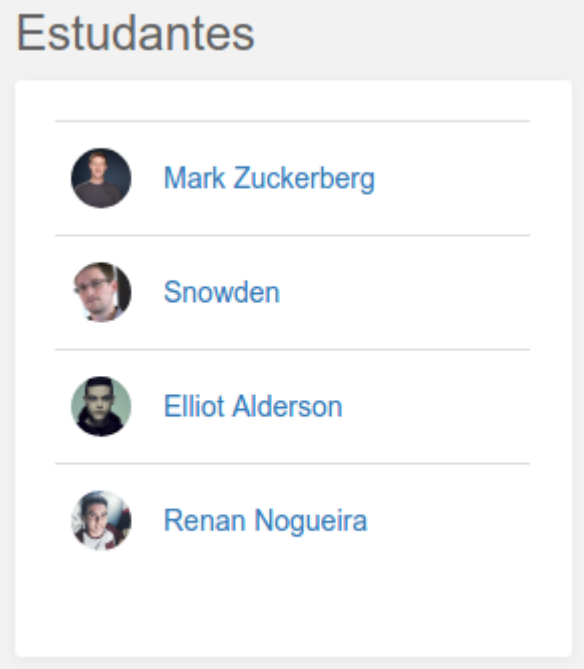

Usuários podem clicar sobre o nome dos estudantes na listagem de estudantes para serem redirecionados aos respectivos perfis dos estudantes.

### <span id="page-39-0"></span>**4.16 Edição dos dados básicos do curso**

Novamente, no painel de gerenciamento do curso, a última ação para usuários /administradores é a de 'Editar curso'.

Ao clicar sobre esta opção no menu, uma janela será aberta com o formulário de edição dos dados básicos do curso, onde o administrador poderá alterar nome, descrição, e imagem da capa do curso.

### Figura 36 – Formulário de edição de curso

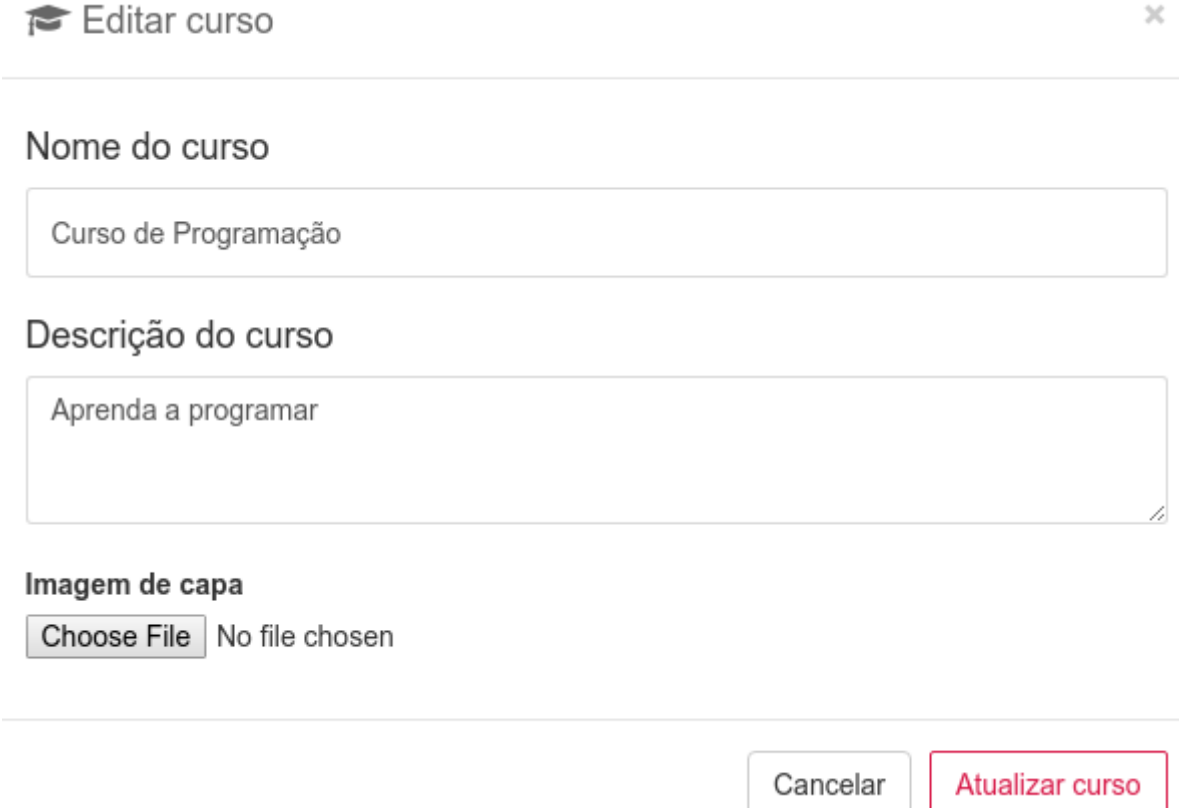

### <span id="page-40-0"></span>**4.17 Perfil do usuário**

Há três formas de acessar o perfil de um usuário, a primeira é pelo menu principal esquerdo, a opção 'Meu perfil' redirecionará o usuário para a página de detalhes do seu perfil, a segunda é pela listagem de usuários, onde é possível visualizar o perfil de todos os usuários, e por último, através da listagem dos estudantes de um curso, na página de detalhes de um curso.

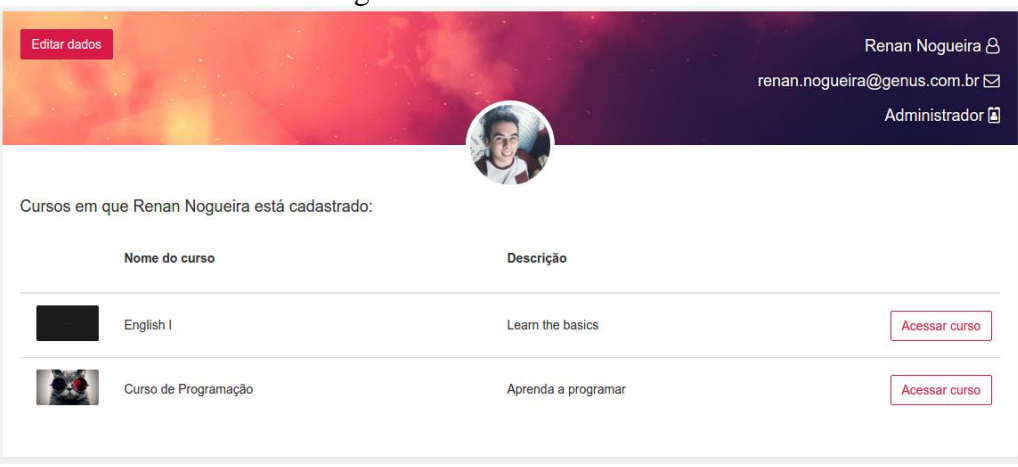

Figura 37 – Perfil do usuário

Nesta página, há informações como nome, *email*, e nível de acesso do usuário, foto de identificação do perfil, e listagem de quais cursos que o usuário está inscrito, onde é possível acessar o curso através do botão 'Acessar curso' (É importante lembrar que um usuário só pode acessar um curso se estiver inscrito nele).

Um usuário somente pode editar os dados do perfil dele, enquanto que um usuário/administrador pode alterar os dados de todos os usuários existentes no sistema, através do botão 'Editar dados', presente no canto superior esquerdo do cartão com os dados do perfil:

Figura 38 – Botão de edição dos dados do usuário

# Editar dados

A janela que abre ao clicar sobre o botão de edição, traz um formulário contendo os campos com os dados básicos do usuário, como *email*, nome, e foto de identificação do perfil. As alterações serão salvas após clique no botão 'Atualizar dados'.

Figura 39 – Formulário de edição dos dados do usuário

Editar usuário

### Email

renan.nogueira@genus.com.br

#### Nome de usuário

Renan Nogueira

#### Foto de perfil

Choose File | No file chosen

Cancelar

Atualizar dados

 $\times$ 

### <span id="page-42-0"></span>**4.18 Listagem de usuários**

É possível visualizar todos os usuários cadastrados no sistema através da opção 'Usuários' presente no menu principal esquerdo, a listagem exibe foto de perfil, nome completo, *email*, nível de acesso, e um atalho que redireciona o usuário autenticado no sistema para o perfil do usuário que foi selecionado na listagem.

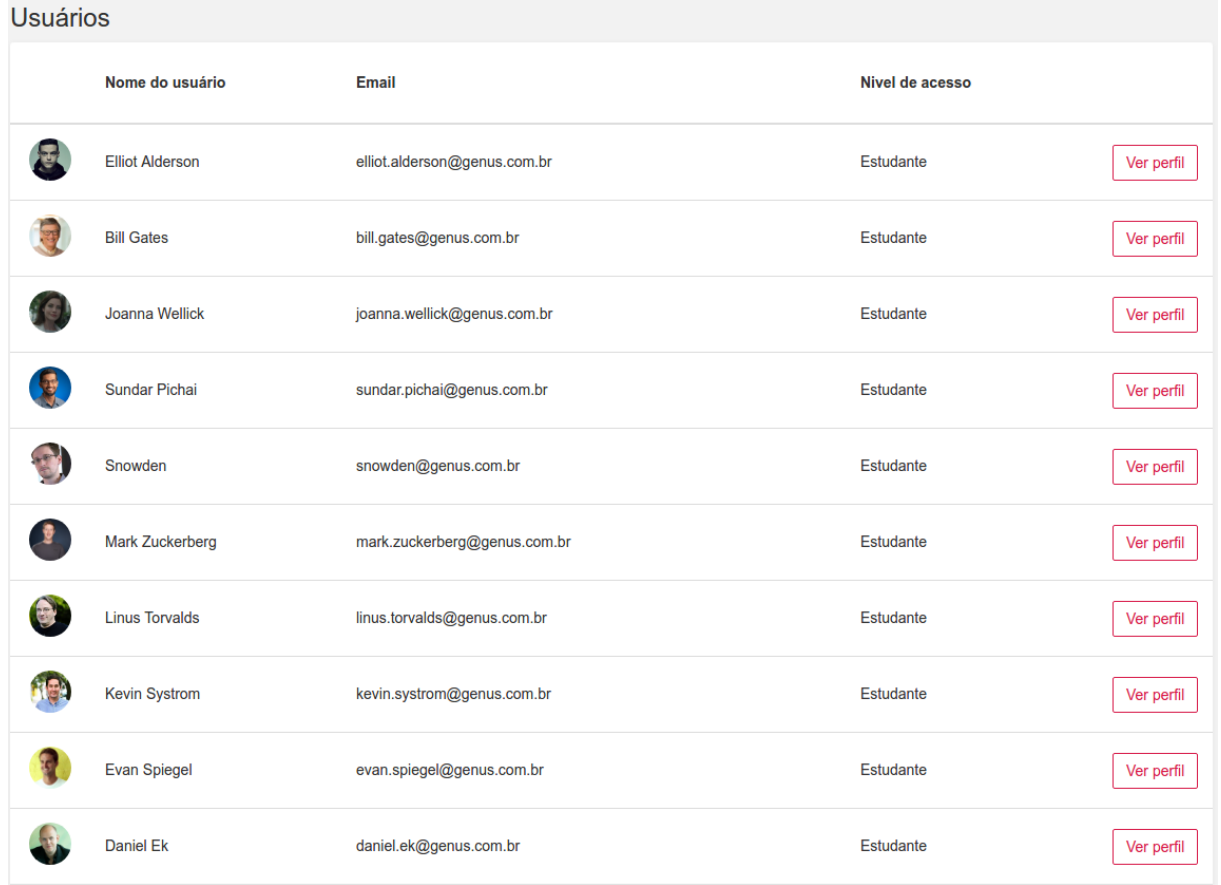

Figura 40 – Listagem de usuários

### <span id="page-42-1"></span>**4.19 Visão do usuário/estudante**

O usuário/estudante, não tem acesso às mesmas opções que o usuário/administrador tem. Por fim, quando o usuário/estudante autenticar-se no sistema, tendo em vista que este foi previamente inscrito em algum curso, terá a seguinte visão da página de detalhes deste curso:

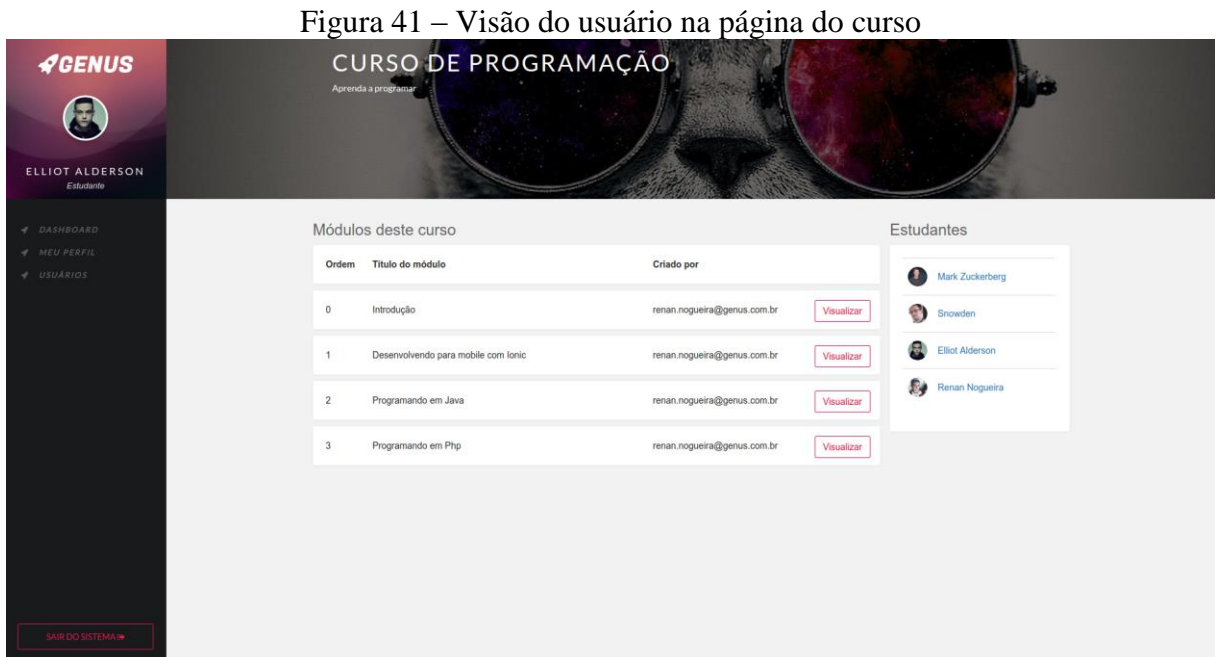

E quando acessar o módulo do curso, irá para a página de visualização do módulo, com todo o conteúdo que foi criado antes pelo administrador, com uma navegação e visualização que são confortáveis para o estudante. (Note que a visualização do módulo é a mesma que é exibida durante a criação do módulo utilizando o construtor).

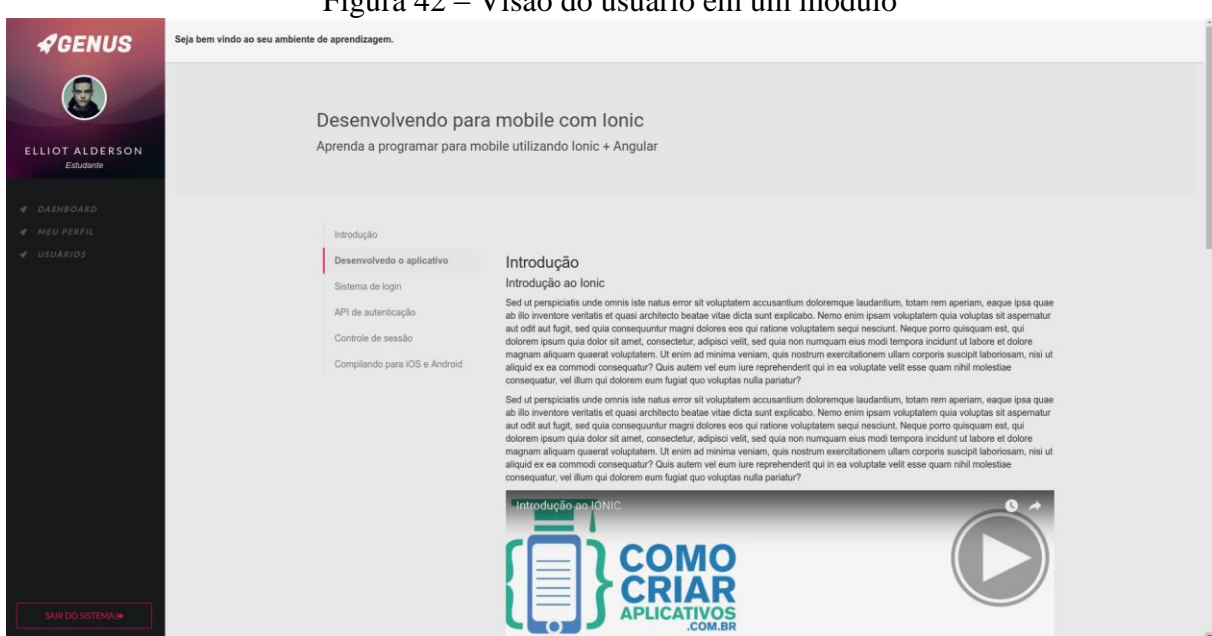

### Figura 42 – Visão do usuário em um módulo

### <span id="page-44-0"></span>**5 APLICABILIDADE**

Este *software* foi aplicado e validado em conjunto com a empresa *Solutudo Brasil Franchising ®*, onde passará por avaliações e sofrerá possíveis alterações.

A prática será dada principalmente na utilização deste *software* para a criação de treinamentos audiovisuais para novos funcionários do setor comercial, onde é fundamental que eles aprendam as técnicas de vendas através dos vídeos já existentes nos sistemas da empresa. Também poderá ser utilizado para a criação de manuais de uso para funcionários em geral de outros setores.

É importante ressaltar que este *software* ganhará mais funcionalidades com o tempo e será constantemente atualizado para satisfazer as necessidades da empresa, de modo que sempre atinja seus objetivos e nunca perca sua essência de facilidade.

Em geral, sua aplicabilidade também pode ser dada pela sua utilização deste *software* em escolas e faculdades que estão buscando inovação no setor de ensino em conjunto com a tecnologia.

# **REFERÊNCIAS**

<span id="page-45-0"></span>CONVERSE, T.; PARK, J.; MORGAN, C. **PHP5 and MySQL bible**. 1. ed. Indianapolis: John Wiley & Sons, 2004.

COSTA, C. J. **Desenvolvimento para web**. 1. ed. Lisboa: ITML press/Lusocredito, 2007.

GALITZ, W. O. **The essential guide to user interface design: an introduction to GUI design principles and techniques**. 1. ed. Indianapolis: John Wiley & Sons, 2007.

MOORE, M; KEARSLEY, G. **Educação a Distância: Uma visão integrada.** 1. ed. São Paulo: Cengage Learning, 2007.

RESIG, J.; FERGUSON, R.; PAXTON, J. **Pro Javascript Techniques**. 2. ed. Nova Iorque: Apress Media, 2015.

Botucatu, \_\_\_\_ de \_\_\_\_\_\_\_\_\_\_\_\_ de 2017.

Nome Completo do aluno (a)

\_\_\_\_\_\_\_\_\_\_\_\_\_\_\_\_\_\_\_\_\_\_\_\_\_\_\_\_\_\_\_\_\_

De Acordo:

Prof. Me. José Benedito Leandro Orientador (a)

\_\_\_\_\_\_\_\_\_\_\_\_\_\_\_\_\_\_\_\_\_\_\_\_\_\_\_\_\_\_\_\_\_\_\_\_\_\_\_\_

 Prof. Esp. Rogério Ferreira Sgoti Coordenador do Curso de Análise e Desenvolvimento de Sistemas

\_\_\_\_\_\_\_\_\_\_\_\_\_\_\_\_\_\_\_\_\_\_\_\_\_\_\_\_\_\_\_\_\_\_\_\_\_\_\_\_\_\_\_\_\_\_